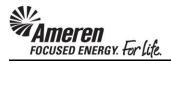

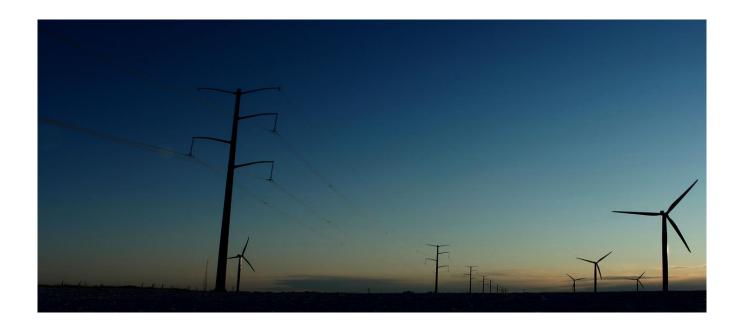

# **CCTM SUPPLIER**

**CCTM4 Enhancements** 

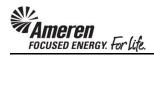

## **Table of Contents**

| RATE CARD ENHANCEMENTS: INTRODUCTION                 | 1  |
|------------------------------------------------------|----|
| Rate Card History                                    | 1  |
| Rejected Rate Card Changes: Retained for Resubmittal | 6  |
| Rate Card Change Request (Online)                    | 10 |
| TIME CARD ENHANCEMENTS: INTRODUCTION                 | 17 |
| Time Card Restrictions for Rate Card Changes         | 18 |
| Time Card Requirements for Diverse Subcontractor     | 26 |
| Time Card Draft Enhancements                         | 34 |
| Time Card Restriction for PO with No Contract Number | 48 |
| Time Card Action for Contract Number Change          | 55 |
| ISUPPLIER PORTAL ENHANCEMENTS: INTRODUCTION          | 75 |
| iSupplier Portal Invoice/Payment Description         | 75 |

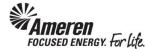

#### RATE CARD ENHANCEMENTS: INTRODUCTION

Enhancements have been introduced to the Rate Card process and functionality, to streamline and improve the user experience:

- Add new fields, and display data for all current fields, in the Rate Card History window.
- Add additional Craft combinations to an in-process Change request.
- Display more robust error messages in the Rate Card upload process.

Original CCTM functionality allowed the Supplier to submit Time Cards against Rate Card Craft combinations for which changes were Pending Submission or Approval. As a result, Time Cards were submitted (and sometime approved/receipted) with incorrect rates, requiring additional time to reconcile. New functionality will not allow the addition of Craft combinations to a Time Card when changes are Pending Submission or Approval, with Effective Dates covering the entire Time Card period. When a rate change is pending with Effective Dates covering a portion of the Time Card period, units/hours can only be reported for dates not included in the change.

#### Rate Card History

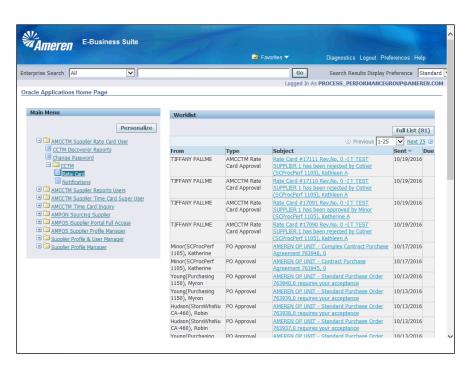

| Step | Action                                                                                                    |
|------|----------------------------------------------------------------------------------------------------|
| 1.   | To review Rate Card History click the <b>AMCCTM Supplier Rate Card User</b> responsibility, click the <b>CCTM</b> folder, and then click the <b>Rate Card</b> link. |

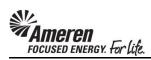

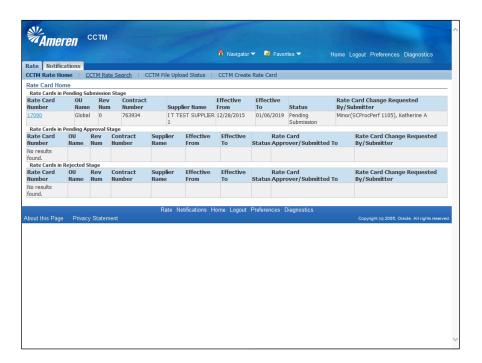

| Card Home Page or click the CCTM Rate Search link to search for |
|-----------------------------------------------------------------|
|                                                                 |

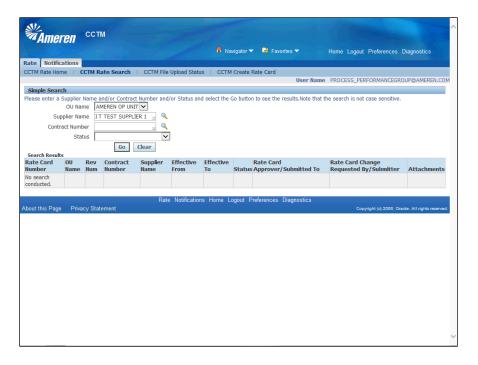

| Step | Action               |
|------|----------------------|
| 3.   | Click the Go button. |
|      | Go                   |

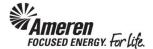

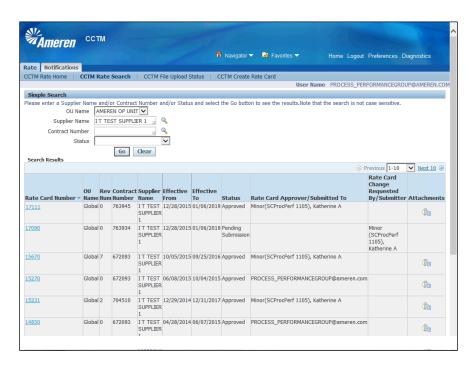

| Step | Action                                                            |
|------|-------------------------------------------------------------------|
| 4.   | Click a Rate Card Number, 17111 in this example, to view details. |
|      | 17111                                                             |

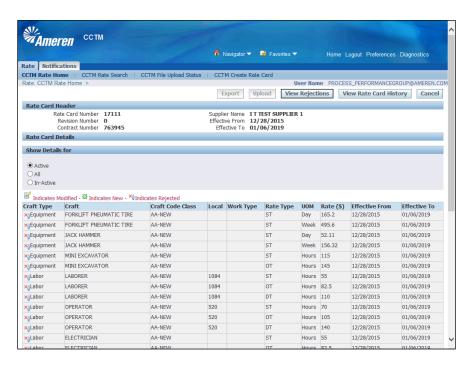

| Step | Action                                   |
|------|------------------------------------------|
| 5.   | Click the View Rate Card History button. |
|      | View Rate Card History                   |

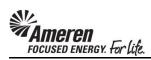

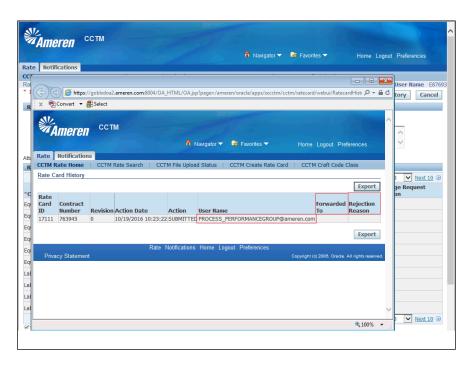

| Step | Action                                                                                      |
|------|---------------------------------------------------------------------------------------------|
| 6.   | The <b>User Name</b> field will now be populated with the submitting <b>Supplier User</b> . |
|      | Two new fields have been added: Forwarded To and Rejection Reason.                          |

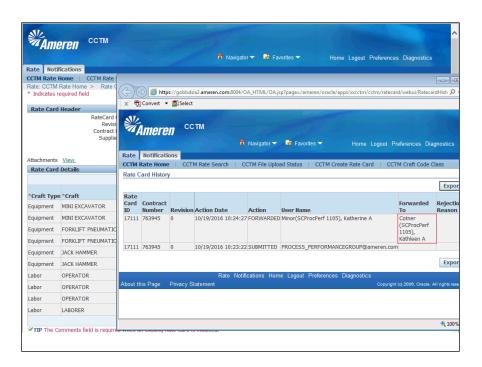

| Step | Action                                                                                                    |
|------|----------------------------------------------------------------------------------------------------|
| 7.   | When a Rate Card Approver completes a forward action for pending rate changes, the <b>Forwarded To</b> field |
|      | will be populated with the new Approver's name.                                                              |

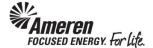

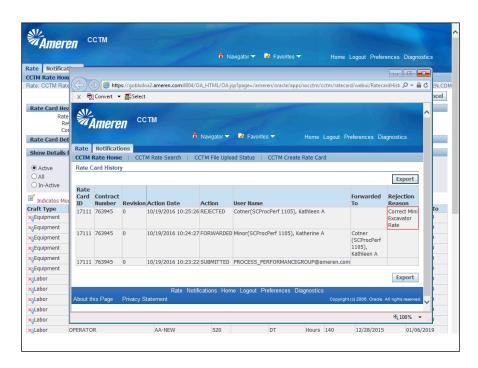

| Step | Action                                                                                                    |
|------|----------------------------------------------------------------------------------------------------|
| 8.   | When a Rate Card Approver takes action to reject changes, the <b>Rejection Reason</b> field will be populated to show rejection details |

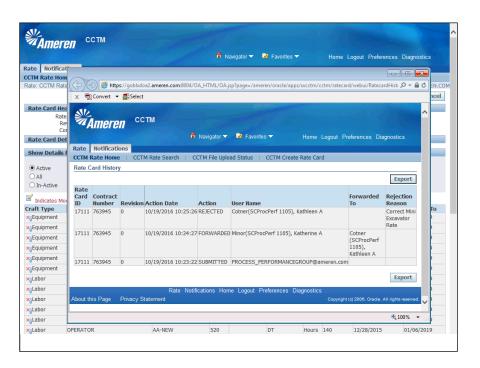

| Step | Action                                              |
|------|-----------------------------------------------------|
| 9.   | Click the x to close your Rate Card History window. |

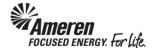

### Rejected Rate Card Changes: Retained for Resubmittal

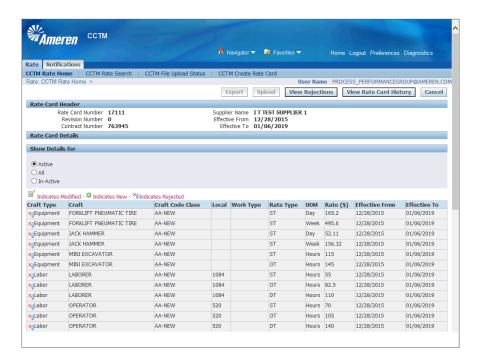

| Step | Action                                                                                                    |
|------|----------------------------------------------------------------------------------------------------|
| 1.   | With new functionality, when a new Rate Card or rate changes have been rejected, your details will be retained with some fields open for update and resubmittal. To review rejections and proceed with |
|      | corrections, click the View Rejections button.                                                                                                    |

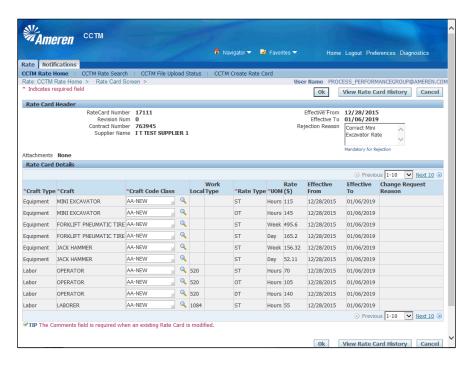

| Step | Action                      |
|------|-----------------------------|
| 2.   | Click the <b>Ok</b> button. |

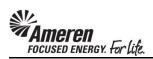

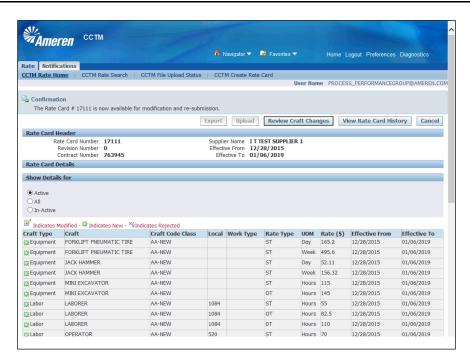

| Step | Action                                                                                                    |
|------|----------------------------------------------------------------------------------------------------|
| 3.   | A confirmation message will indicate <b>The Rate Card is now available for modification and resubmission</b> . Click the <b>CCTM Rate Home</b> link. |
|      | CCTM Rate Home                                                                                                    |

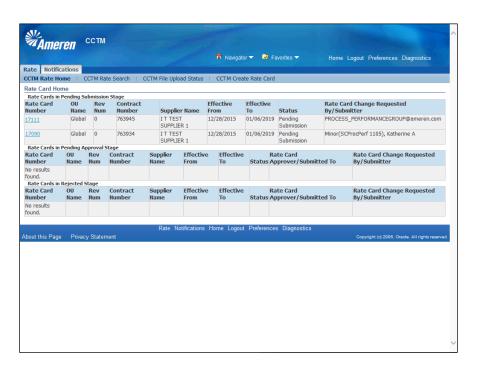

| Step | Action                                                                                                    |
|------|----------------------------------------------------------------------------------------------------|
| 4.   | The previously submitted Rate Card will be displayed in your <b>Rate Cards in Pending Submission Stage</b> section. Click the <b>Rate Card Number</b> , <b>17111</b> in this example, to review the changes. |

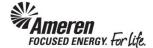

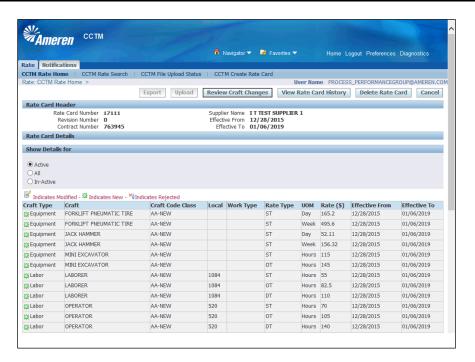

| Step | Action                                 |
|------|----------------------------------------|
| 5.   | Click the Review Craft Changes button. |
|      | Review Craft Changes                   |

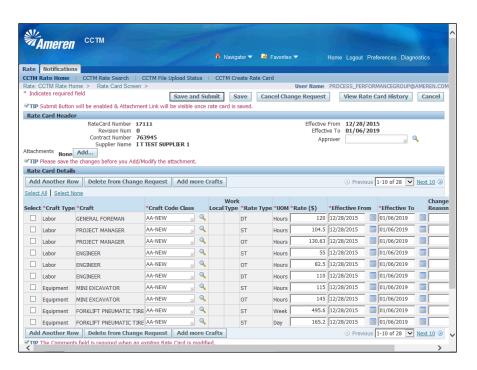

| Step | Action                                                                                                    |
|------|----------------------------------------------------------------------------------------------------|
| 6.   | Rate Card Details will be shown with specific fields open for updates: Rate, Effective From, Effective To, and Change Reason. You have the option to Add Another Row, Delete Rows, or Cancel Change Request, if you wish to begin the process from scratch. |

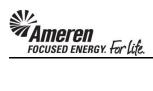

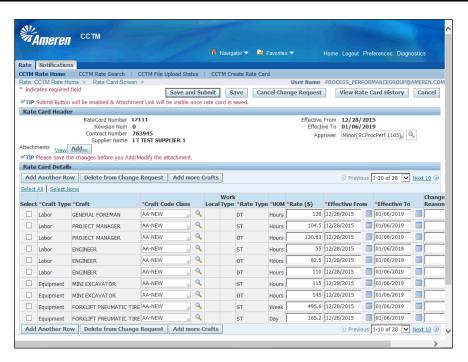

| Step | Action                                                                                                    |
|------|----------------------------------------------------------------------------------------------------|
| 7.   | Otherwise, <b>update open fields as required</b> , <b>Add an Attachment</b> , populate the <b>Approver</b> field, and click the <b>Save and Submit</b> button as usual.  Save and Submit |

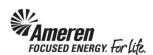

### Rate Card Change Request (Online)

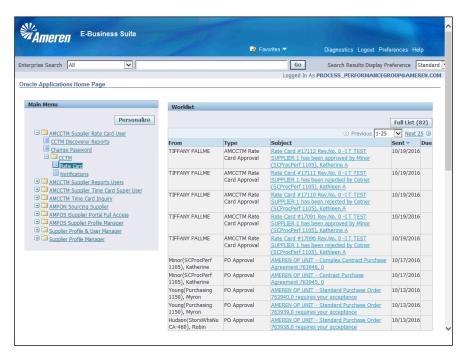

| Step | Action                                                                                                    |
|------|----------------------------------------------------------------------------------------------------|
| 1.   | New functionality will allow you to add additional Craft Combinations to an in-process manual Rate Card Change Request. To request Rate Card Changes, click to expand your AMCCTM Supplier Rate Card responsibility, click the CCTM folder, and then click the Rate Card link. |

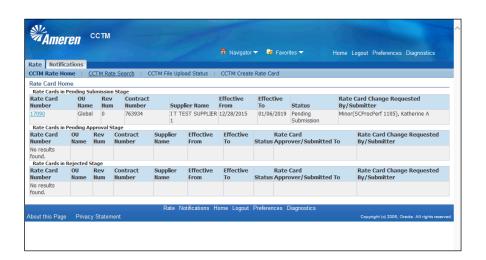

| Step | Action                                                        |
|------|---------------------------------------------------------------|
| 2.   | On your Rate Card Home Page, click the CCTM Rate Search link. |
|      | CCTM Rate Search                                              |

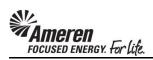

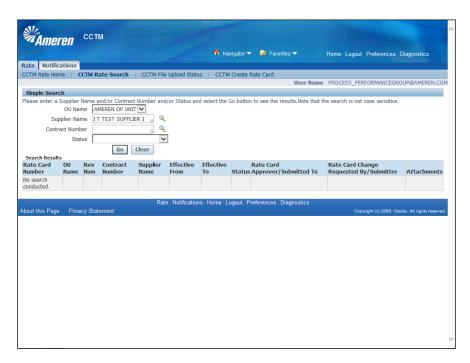

| Step | Action               |
|------|----------------------|
| 3.   | Click the Go button. |
|      | Go                   |

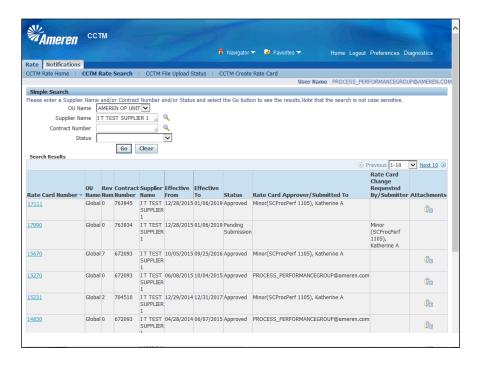

| Step | Action                                                                                          |
|------|-------------------------------------------------------------------------------------------------|
| 4.   | Click the Rate Card Number, 17111 in this example, for which you would like to request changes. |
|      | 17111                                                                                           |

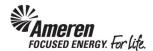

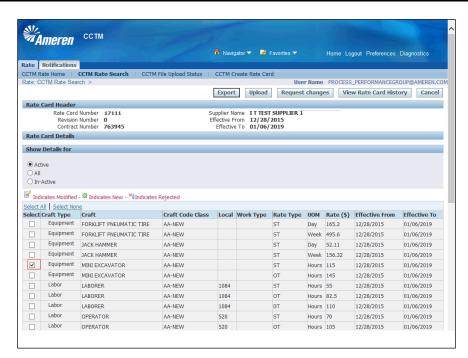

| Step | Action                                                                                                    |
|------|----------------------------------------------------------------------------------------------------|
| 5.   | Click the <b>Select</b> box next to the Craft Combinations requiring changes, and click the <b>Request changes</b> button. |
|      | Request changes                                                                                                    |

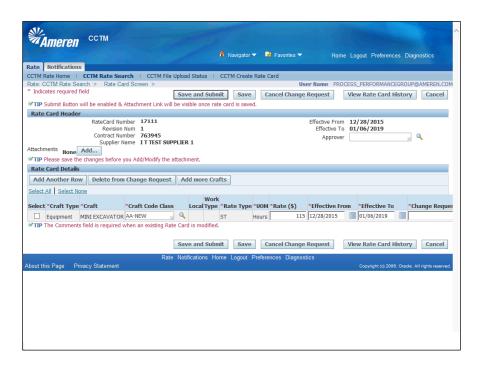

| Step | Action                                                                                                    |
|------|----------------------------------------------------------------------------------------------------|
| 6.   | On your Rate Card Details page, you now have the option to <b>Add more Crafts</b> as needed.  Add more Crafts |

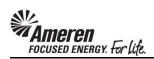

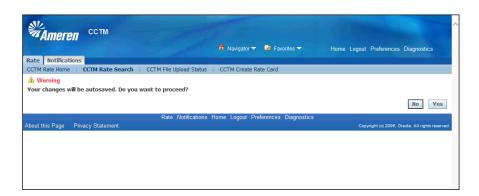

| Step | Action                                                                                                    |
|------|----------------------------------------------------------------------------------------------------|
| 7.   | If you click to add additional Crafts, you will receive a warning message indicating <b>Your changes will be auto saved. Do you which to proceed?</b> Click the <b>Yes</b> button. |
|      | Yes                                                                                                    |

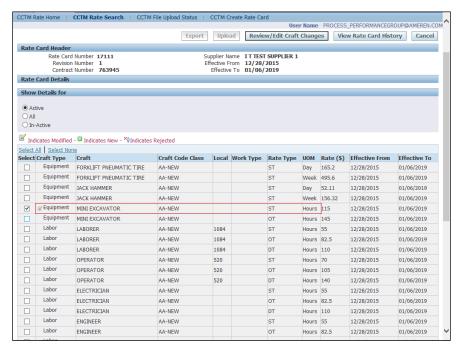

| Step | Action                                                                                                    |
|------|----------------------------------------------------------------------------------------------------|
| 8.   | You will be taken back to your list of Craft Combinations. An <b>Indicates Modified</b> icon will be shown next to any Craft Combinations included in the current request. Click the <b>Select</b> box for any additional <b>Craft Combinations</b> . |
|      | **Note the Craft Combination included in the current request was chosen in this example as well.                                                                                                    |

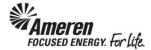

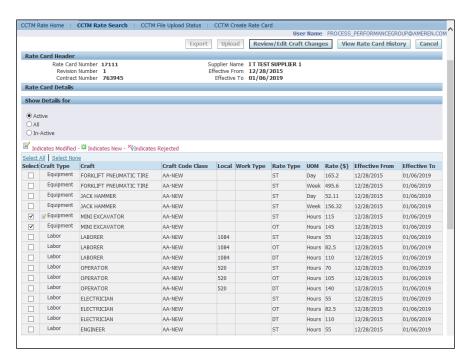

| Step | Action                                      |
|------|---------------------------------------------|
| 9.   | Click the Review/Edit Craft Changes button. |
|      | Review/Edit Craft Changes                   |

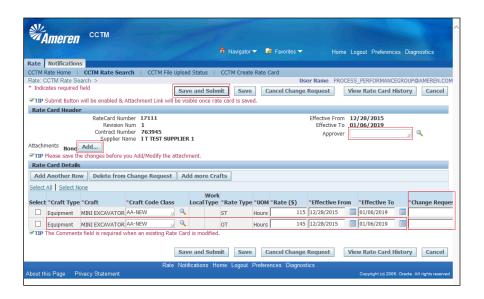

| Step | Action                                                                                                    |
|------|----------------------------------------------------------------------------------------------------|
| 10.  | When you Select a <b>Craft Combination</b> included in the <b>current request</b> , it <b>will not</b> be repopulated on the Rate Card Details page. <b>Only the new Combination(s) chosen</b> will be populated. |
|      | Update all required fields: Rate, Effective From, and Change Request Reason, Add Attachment, Approver, and Save and Submit as usual.                                                                              |

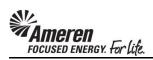

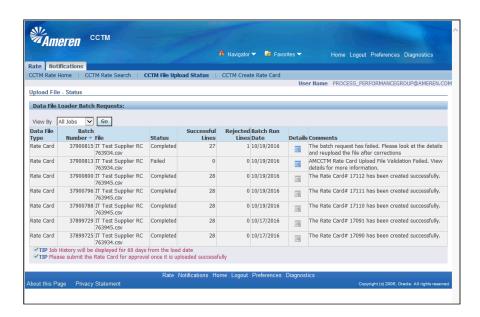

| Step | Action                                                                                                    |
|------|----------------------------------------------------------------------------------------------------|
| 11.  | Finally, new Rate Card functionality will include additional and more robust error messages in the Rate Card upload process. When a new Rate Card or Rate Card change upload is completed with 1 or more <b>Rejected Lines</b> , click the <b>Details</b> icon to view Rejection Details. |

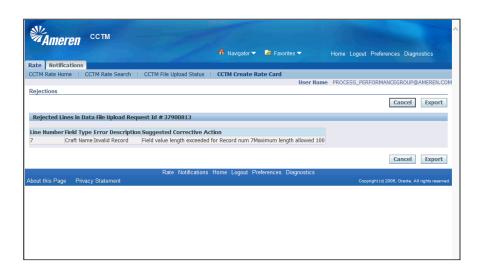

| Step | Action                                                                                                    |
|------|----------------------------------------------------------------------------------------------------|
| 12.  | Suggested Corrective Actions will provide more detailed information. For instance, when a Craft Name exceeds the maximum number of characters allowed. |

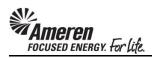

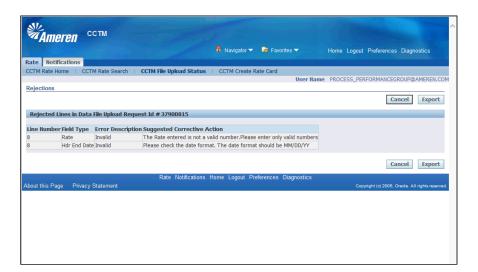

| Step | Action                                                                                                    |
|------|----------------------------------------------------------------------------------------------------|
| 13.  | Other examples include a <b>Rate</b> entered with a \$, or cell <b>format</b> is <b>changed</b> in a <b>Header End Date</b> field of the Excel template. |

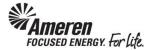

#### TIME CARD ENHANCEMENTS: INTRODUCTION

Time Card Restrictions for Pending Rate Card Changes: Original CCTM functionality allowed the Supplier to submit Time Cards against Rate Card Craft combinations for which changes were Pending Submission or Approval. As a result, Time Cards were submitted with incorrect rates, requiring additional time to reconcile. New functionality will not allow the addition of Craft combinations to a Time Card when changes are Pending Submission or Approval, with Effective Dates covering the entire Time Card period. When a rate change is pending with Effective Dates covering a portion of the Time Card period, units/hours can only be reported for dates not included in the change.

**Time Card Requirements for Diverse Subcontractor:** In an attempt to improve tracking the inclusion and spend for Diverse Subcontractors, two new fields have been added to the Time Card: Diverse Subcontractor and Subcontractor Name. When reporting Labor or Equipment details against a Time & Materials type Purchase Order, or Milestones against a Fixed Price Purchase Order, if the work was completed by a Diverse Subcontractor, the Supplier is expected to report the same and include the Subcontractor Name.

Time Card Draft Enhancements: In the process of creating a manual Time & Materials Time Card, when the Supplier user clicks the Add Craft or Add Equipment button, the Rate will now be displayed for every Rate Card Craft Combinations. To streamline the Lien Waiver process and ensure a more timely payment release, when a CCTM Purchase Order is placed with Lien Waiver = Yes, Supplier users can attach required documentation to applicable Time Cards. With new functionality, a Tip message will be displayed in any Time Card Draft referencing this type of Purchase Order, indicating the same. When a Time Card is uploaded with errors or incorrect data, the associated line(s) are shown as unsuccessful, with error messages displayed for each line. However, original CCTM functionality displayed only one error message per Time Card line. As a result the Supplier was forced to upload a Time Card multiple times in order to view all errors. New CCTM functionality will display more error messages per line, per upload, enabling the Supplier to make more changes at once and reduce the number of subsequent upload attempts. Further, all error messages were re-evaluated and updated, to make them more informational. Finally, an Export button was added to the error Details page, allowing Suppliers to view all errors via MS Excel. For some CCTM Purchase Orders there are a significant number of Jobs associated or assigned, resulting in system performance issues. In these situations Supplier users, attempting to submit hefty Time Cards, have experienced an extended delay in the process. The Time Card process was re-evaluated, with implemented changes resulting in significant improvements in efficiency for: Supplier Time Card upload/Supplier review and submittal of uploaded Time Card draft/Supplier manual Time Card entry/Approver review and action for pending Time Cards.

Time Card Restriction for PO with No Contract Number: Previously, if a Supplier attempted to submit a Time Card against a CCTM PO, placed with no Contract number referenced, an error message was displayed indicating no Rate Card exists for the PO/Time Card Week End date combination. However, when the Contract Number was added to the PO, it did not flow into CCTM and the Supplier user continued to receive the error. New functionality will not allow the Supplier to upload or create a manual Time Card if the PO does not have a Contract reference, with an error message displayed indicating the same. Now a Buyer can take action to update the PO Line reference accordingly, with successful Time Card submittal thereafter.

Time Card Action for Contract Number Change: In some circumstances, after a Time Card is created a user realizes the PO is referencing an incorrect Contract Number. Previously, when the PO was updated to reference the correct Contract, it was not reflected in CCTM, requiring IT intervention to perform a fix. New functionality allows the deletion of Time Cards in any of the following statuses, when there are no Time Cards in Receipt status: Draft/Pending Approval/Approved/Rejected. With these conditions met, a Buyer can now update the PO to reference the correct Contract. Thereafter, the Supplier can resubmit Time Cards against the PO, now including the appropriate Rate Card details.

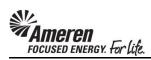

### **Time Card Restrictions for Rate Card Changes**

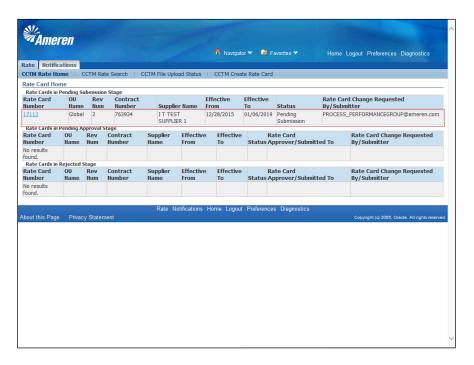

| Step | Action                                                                                                    |
|------|----------------------------------------------------------------------------------------------------|
| 1.   | With new functionality when a Rate Card Craft Combination is <b>Pending Submission</b> or <b>Approval</b> |

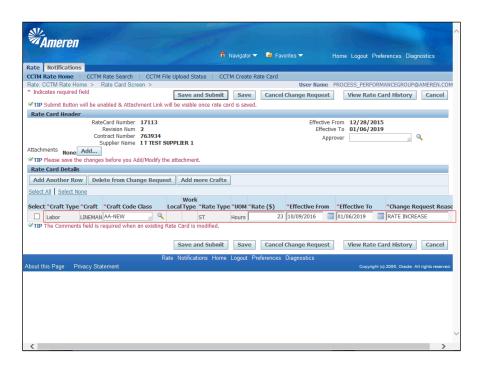

| Step | Action                                                                                                    |
|------|----------------------------------------------------------------------------------------------------|
|      | For example, when a Change Request is Pending Submission for <b>Craft Name</b> = <b>Lineman</b> , with <b>Rate Type</b> = <b>ST</b> , <b>Unit of Measurement (UOM)</b> = <b>Hours</b> , and an <b>Effective From</b> date of <b>10/09/2016</b> |

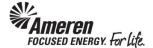

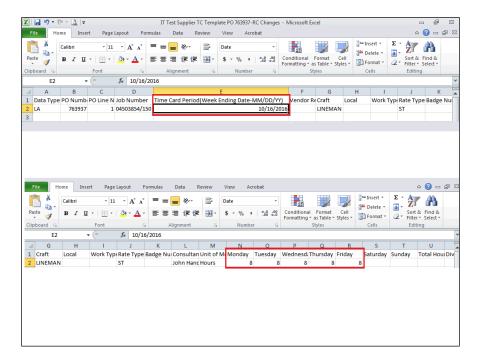

| Step | Action                                                                                       |
|------|----------------------------------------------------------------------------------------------|
| 3.   | and a Time Card is uploaded, including the pending Craft Combination, referencing a Week End |
|      | Period covering ALL dates included in the pending Rate Change                                |

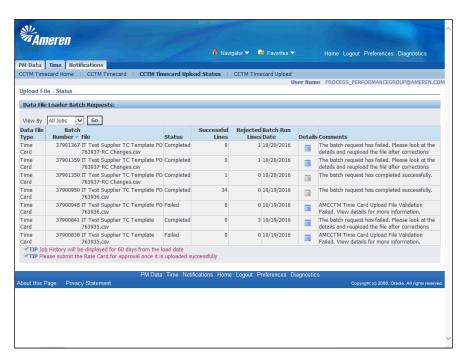

| Step | Action                                                                                            |
|------|---------------------------------------------------------------------------------------------------|
| 4.   | the upload will Complete with <b>Rejected</b> Time Card lines.                                    |
|      | Click the <b>Details</b> icon to view failure reasons and <b>Suggested Corrective Action(s)</b> . |

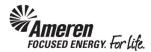

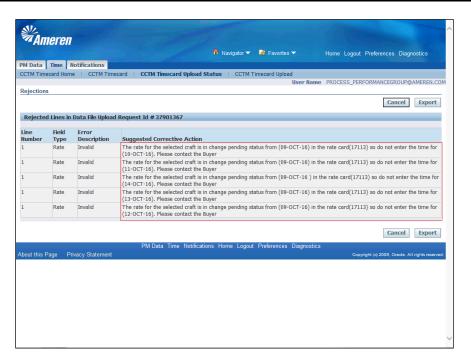

| Step | Action                                                                                                    |
|------|----------------------------------------------------------------------------------------------------|
| 5.   | The <b>Rate</b> field <b>Error Description</b> will be shown as <b>Invalid</b> and the <b>Suggested Corrective Action</b> field will display a detailed explanation for <b>every Date</b> within the Time Card period reported against the pending Craft Combination. |

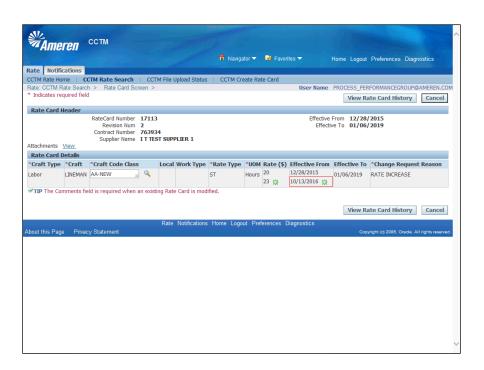

| Step | Action                                                                                                    |
|------|----------------------------------------------------------------------------------------------------|
| 6.   | Similarly, when a Change Request is Pending Submission or Approval, for <b>Craft Name</b> = <b>Lineman</b> , with <b>Rate Type</b> = <b>ST</b> , <b>Unit of Measurement (UOM)</b> = <b>Hours</b> , and an <b>Effective From</b> date of <b>10/13/2016</b> |

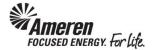

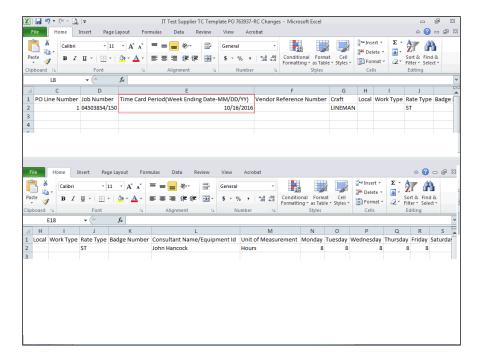

| Step | Action                                                                                                    |
|------|----------------------------------------------------------------------------------------------------|
| 7.   | and a Time Card template is uploaded referencing the <b>Week End Period within</b> which Rate Changes are pending |

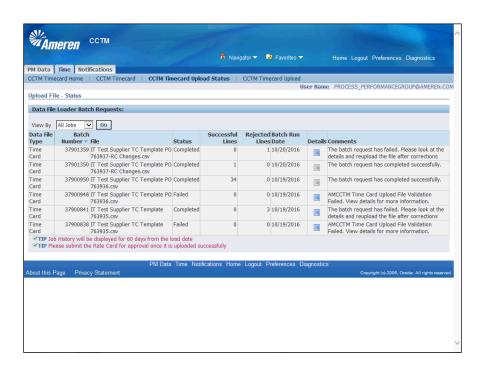

| Step | Action                                                                                                    |
|------|----------------------------------------------------------------------------------------------------|
| 8.   | The upload batch will be Completed with that Line Rejected. Click the <b>Details</b> icon to view failure reasons and <b>Suggested Corrective Action(s)</b> . |

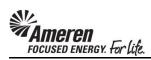

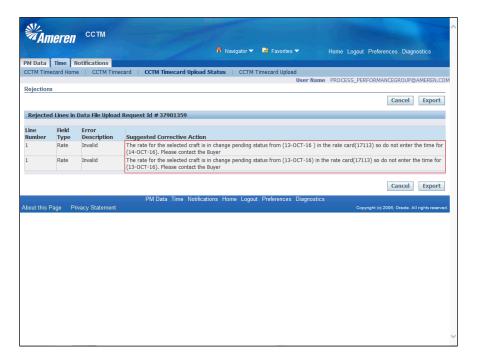

| Step | Action                                                                                                    |
|------|----------------------------------------------------------------------------------------------------|
| 9.   | However, the <b>Rate</b> field <b>Error Description</b> will be shown as <b>Invalid</b> , and the <b>Suggested Corrective Action</b> field will display a detailed explanation <b>ONLY</b> for those Dates within the Time Card period reported against the pending Craft Combination, <b>on or after the pending Effective Date</b> . |

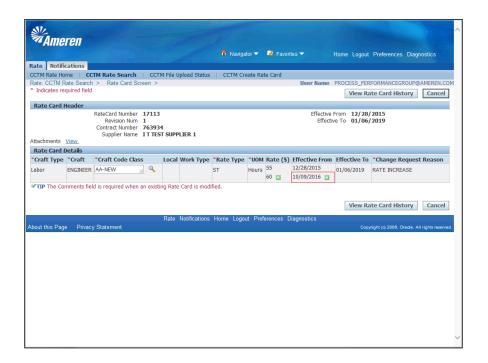

| Step | Action                                                                                                    |
|------|----------------------------------------------------------------------------------------------------|
| 10.  | When a manual Time Card is created with Rate Card changes pending, for example, <b>Engineer/ST/Hours</b> , with an <b>Effective From</b> date of <b>10/09/2016</b> . |

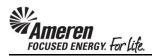

| PO Revision <b>U</b><br>Lien Waiver <b>Y</b>                                                      |                                     |                   | I T TEST SUPPLIE<br>Hudson(StorsW<br>CA-460), Robin | hsNu               |           |           |                   |             |                         |
|---------------------------------------------------------------------------------------------------|-------------------------------------|-------------------|-----------------------------------------------------|--------------------|-----------|-----------|-------------------|-------------|-------------------------|
| <b>₹TIP</b> If Lien Waiver is Yes, attach Lie                                                     | n Waiver documents to the time car  | d                 | G1 100), 100m                                       | •                  |           |           |                   |             |                         |
| Time Card Details                                                                                 |                                     |                   |                                                     |                    |           |           |                   |             |                         |
| Entry Type Individual , Daily                                                                     | Time Card Period(We                 | ek Ending Date)   | 10/16/2016                                          |                    |           | Т         | otal Hours        | 3           | Total Ar                |
| Total Labor Amount                                                                                | Total Equipment Amount              |                   | Total Material                                      | Amount             |           |           | Total Exp         | ense An     | nount                   |
| * Attachments None Vendor Ref                                                                     | erence Number                       |                   |                                                     | * Change F         | Reason    |           |                   |             |                         |
| <b>♥TIP</b> Attachment(s) with supporting                                                         | documentation is required to submit | a time card or a  | time card revision                                  |                    |           |           |                   |             |                         |
| Timecard Listing Mode Draft  TIP To update a Time Card, select  Mode is set to 'ALL' or 'Receipt' |                                     | ie Card Listing M | ode drop-down list                                  | and click Go bu    | utton.You | cannot ι  | ıpdate a T        | ime Card    | d when the <sup>3</sup> |
| Labor Equipment Material E                                                                        |                                     |                   |                                                     |                    |           |           |                   |             |                         |
| Labor Details                                                                                     | Apelise                             |                   |                                                     |                    |           |           |                   |             |                         |
| ✓ TIP You cannot delete a line that has                                                           | s been proviously approved          |                   |                                                     |                    |           |           |                   |             |                         |
|                                                                                                   | s occir previously approved.        |                   |                                                     |                    |           |           |                   |             |                         |
| Add Craft   Copy Row                                                                              | Craft Combination                   |                   |                                                     |                    |           |           |                   |             |                         |
| PO Line Job<br>Select Status Number Number Craft                                                  |                                     |                   | tant Mon,Oct Tue<br>10 11                           | ,Oct Wed,Oct<br>12 | Thu,Oct   |           | Sat,Oct S<br>15 1 |             | Fotal<br>Hours/Unit     |
| No<br>results<br>found.                                                                           |                                     |                   |                                                     |                    |           |           |                   |             |                         |
| Save Delete Export Labor                                                                          |                                     |                   |                                                     |                    |           |           |                   |             |                         |
| Return to Timecard Search                                                                         |                                     |                   |                                                     | Approver Mi        | nor(SCPr  | ocPerf 1: |                   |             | Submit<br>ne card       |
| bout this Page Privacy Statement                                                                  | PM Data Time Notificati             | ons Home Log      | out Preferences                                     | Diagnostics        |           | Copyright | (c) 2006, Or      | ade. All ri | ghts reserved.          |
| <                                                                                                 |                                     |                   |                                                     |                    |           |           |                   |             | >                       |

| Step | Action                                                                                 |
|------|----------------------------------------------------------------------------------------|
| 11.  | When you click the <b>Add Craft</b> button within the Time Card Draft <b>Labor</b> tab |
|      | Add Craft                                                                              |

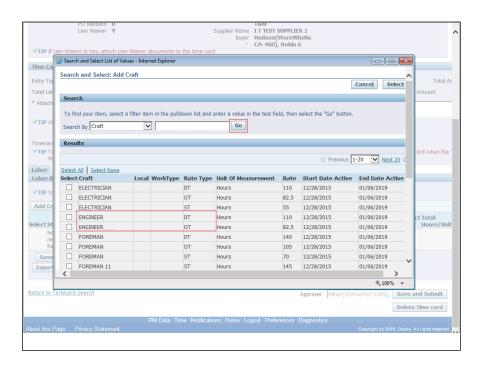

| Step | Action                                                                                                    |
|------|----------------------------------------------------------------------------------------------------|
| 12.  | and click the <b>Go</b> button to search for and Select the Craft Combinations for which you wish to report weekly details, the <b>Engineer/ST</b> Craft Combination will <b>not</b> be <b>available</b> to select. |

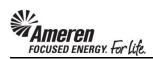

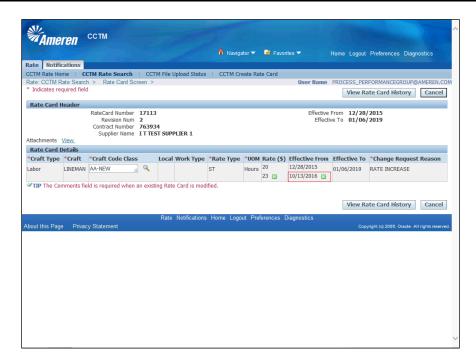

| Step | Action                                                                                                    |
|------|----------------------------------------------------------------------------------------------------|
| 13.  | Similarly, when a Change Request is Pending Submission or Approval, for <b>Craft Name</b> = <b>Lineman</b> , with <b>Rate Type</b> = <b>ST</b> , <b>Unit of Measurement (UOM)</b> = <b>Hours</b> , and an <b>Effective From</b> date of 10/13/2016 |

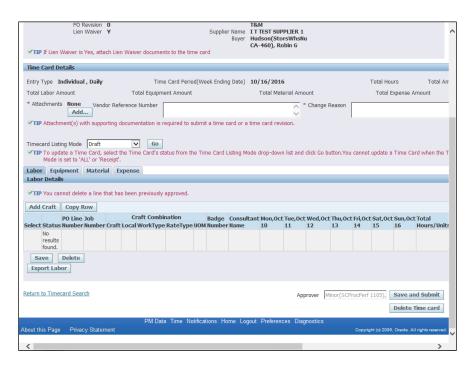

| Step | Action                                                         |  |  |
|------|----------------------------------------------------------------|--|--|
| 14.  | When you click the Add Craft button within the Time Card Draft |  |  |
|      | Add Craft                                                      |  |  |

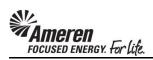

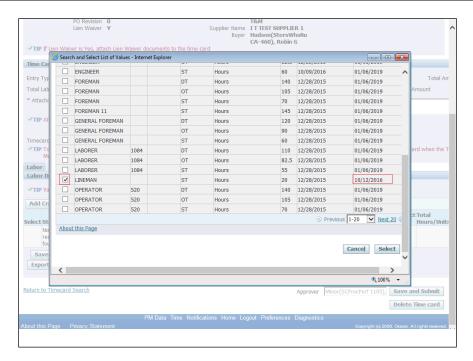

| S | tep | Action                                                                                                    |
|---|-----|----------------------------------------------------------------------------------------------------|
| 1 | 15. | and click the <b>Go</b> button to search for and Select the Craft Combinations for which you wish to report weekly details, <b>Lineman/ST</b> will be displayed with an <b>Effective To</b> date of <b>10/12/2016</b> , allowing you to add it to your Time Card draft. |

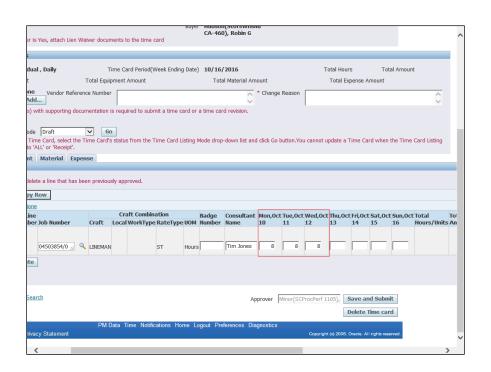

| Step | Action                                                                                                    |
|------|----------------------------------------------------------------------------------------------------|
| 16.  | However, you will only be allowed to <b>report</b> units/hours against <b>dates</b> for which changes are <b>not pending</b> . In this example you can <b>only report Hours for Oct 10, 11, and 12</b> , given the pending <b>Rate Change</b> is <b>Effective From Oct 13</b> . |

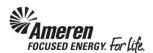

## Time Card Requirements for Diverse Subcontractor

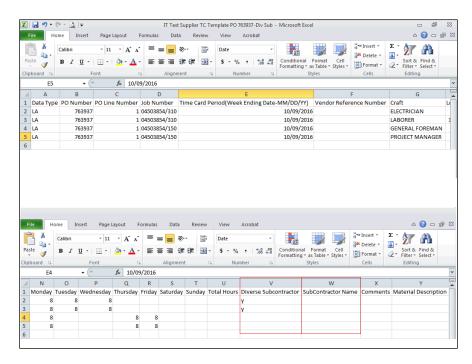

| Step | Action                                                                                                    |
|------|----------------------------------------------------------------------------------------------------|
| 1.   | Your Time Card Excel template will now include two additional Columns in the Labor/Equipment section: Diverse Subcontractor and Subcontractor Name. When reporting Labor or Equipment details for each Craft Combination, if the work was completed by a Diverse Subcontractor, enter an upper or lower case Y for each applicable Time Card Line.  When a Y is entered you must also enter the Subcontractor Name accordingly. For all non-applicable Labor/Equipment lines, leave both fields blank. |

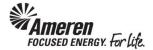

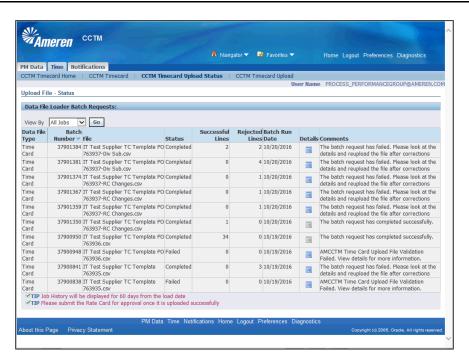

2. When these new fields are not populated correctly within the Excel template, your Time Card upload will complete with Rejected Lines. Click the Details icon to view failed Line Numbers and Suggested Corrective Action(s).

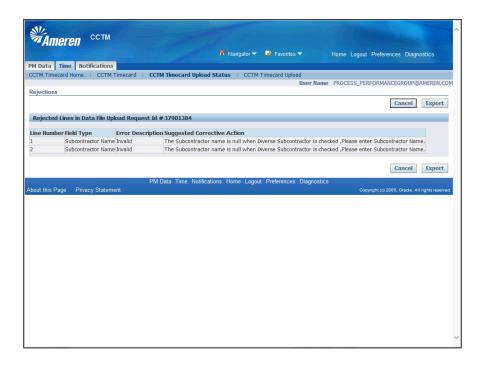

| Step | Action                                                                                                    |
|------|----------------------------------------------------------------------------------------------------|
| 3.   | In this example, a Time Card was uploaded with the <b>Diverse Subcontractor</b> field populated, while the <b>Subcontractor Name</b> field was left <b>blank</b> for each corresponding line. |

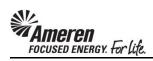

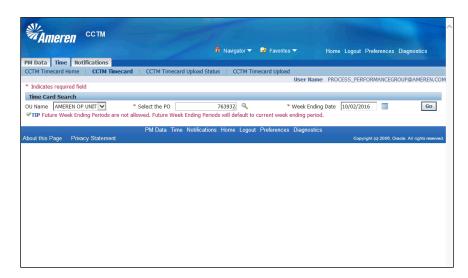

| Step | Action                                                                                                    |
|------|----------------------------------------------------------------------------------------------------|
| 4.   | When creating a manual <b>Time &amp; Materials</b> Time Card, populate Select <b>the PO</b> and <b>Week Ending Date</b> fields, and click the <b>Go</b> button. |
|      | Go                                                                                                    |

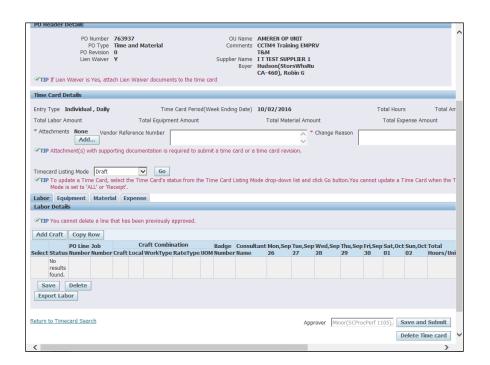

| Step | Action                                                                                                    |
|------|----------------------------------------------------------------------------------------------------|
| 5.   | In your <b>Labor</b> tab, click the <b>Add Craft</b> button to search for and <b>Select</b> Craft Combinations as usual. |
|      | Add Craft                                                                                                    |

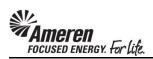

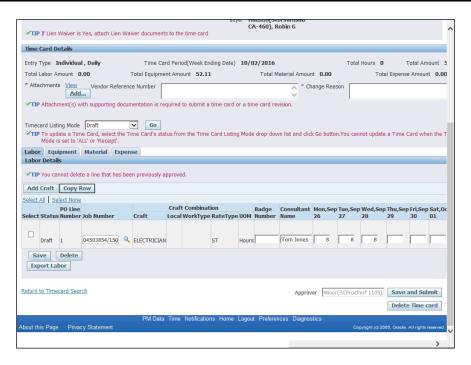

| Step | Action                                                                                        |
|------|-----------------------------------------------------------------------------------------------|
| 6.   | Populate the PO Line Number and/or Job Number, Consultant Name and Date fields for each Craft |
|      | Combination.                                                                                  |

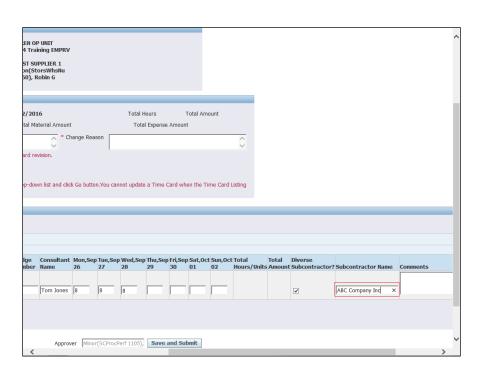

| Step | Action                                                                                                    |
|------|----------------------------------------------------------------------------------------------------|
| 7.   | If the work was completed by a Diverse Subcontractor, click the <b>Diverse Subcontractor? Select box</b> for <b>each</b> applicable <b>Time Card Line</b> , and <b>populate</b> the <b>Subcontractor Name</b> field accordingly. For all <b>non-applicable Labor lines, leave both fields blank</b> .  Press the left mouse button over the scrollbar and drag the mouse to the desired location. |

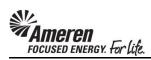

| PO Header Details                                                                                                    |                         |               |          |                       |                        |       |               |                                     |             |               |               |               |               |          |
|----------------------------------------------------------------------------------------------------|-------------------------|---------------|----------|-----------------------|------------------------|-------|---------------|-------------------------------------|-------------|---------------|---------------|---------------|---------------|----------|
| PO Number PO Type PO Revision Lien Waiver                                                                                                    | Time and<br>0<br>Y      |               | s to the |                       | Comment<br>upplier Nam | ts Co | EM<br>TEST SU | ining EMPRV<br>PPLIER 1<br>orsWhsNu |             |               |               |               |               |          |
| Time Card Details                                                                                                    |                         |               |          |                       |                        |       |               |                                     |             |               |               |               |               |          |
| Entry Type Individual , Daily                                                                                                    | ,                       | Time          | Card Pe  | riod(Week             | Ending Date            | e) 10 | /02/201       | 16                                  |             |               | Total F       | lours         |               | Total An |
| Total Labor Amount                                                                                                    |                         | Fotal Equipme |          |                       |                        |       |               | iterial Amount                      |             |               | Tota          | l Expense     | Amoun         | t        |
| * Attachments None Ven                                                                                                    | dor Referenc            | e Number      |          |                       |                        |       |               | * Ch                                | ange Reas   | on _          |               |               |               |          |
| ✓TIP To update a Time Card,     Mode is set to 'ALL' or 'I      Labor Equipment Mater     Labor Details      ✓TIP You cannot delete a line  Add Craft Copy Row | Receipt'.<br>rial Expen | se            |          |                       | Card Listing           | Mode  | arop-aov      | Vn list and Cic                     | c Go Duttor | .You can      | not update    | a Time (      | ard wn        | en the I |
| Select All   Select None                                                                                                    |                         |               |          |                       |                        |       |               |                                     |             |               |               |               |               |          |
| PO Line<br>Select Status Number Job Nu                                                                                                    | mber                    | Craft         |          | Combinati<br>WorkType | ion<br>RateType        |       |               | Consultant<br>Name                  |             | Tue,Sep<br>27 | Wed,Sep<br>28 | Thu,Sep<br>29 | Fri,Sep<br>30 | Sat,00   |
| Draft 1 045038                                                                                                    | 354/150                 | ELECTRICIAN   |          |                       | ST                     | Hours |               | Tom Jones                           |             |               |               |               |               |          |
| Save Delete Export Labor                                                                                                    |                         |               |          |                       |                        |       |               |                                     |             |               |               |               |               |          |
|                                                                                                    |                         |               |          |                       |                        |       |               |                                     |             |               |               |               |               |          |

| Step | Action                          |
|------|---------------------------------|
| 8.   | Click the <b>Equipment</b> tab. |
|      | Equipment                       |

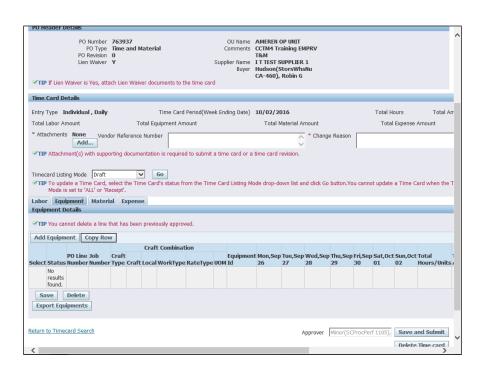

| Step | Action                                                                               |
|------|--------------------------------------------------------------------------------------|
| 9.   | Click the Add Equipment button to Search for and Select Craft Combinations as usual. |
|      | Add Equipment                                                                        |

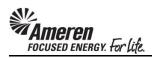

| РО Н       | eader D                                           | etails                                 |                               |                                                                                                    |               |                |         |               |               |                                    |                                                                           |               |               |               |               |          |               |
|------------|---------------------------------------------------|----------------------------------------|-------------------------------|----------------------------------------------------------------------------------------------------|---------------|----------------|---------|---------------|---------------|------------------------------------|---------------------------------------------------------------------------|---------------|---------------|---------------|---------------|----------|---------------|
| ĕııı       | If Lien                                           | PO E<br>Lien                           | PO Type<br>Revision<br>Waiver | Y                                                                                                    | Material      | ents to the    | time :  | Com           | Name<br>Buyer | CCTM4<br>T&M<br>I T TEST<br>Hudsor | N OP UNIT<br>Training EMPI<br>I SUPPLIER 1<br>I(StorsWhsNu<br>I), Robin 6 |               |               |               |               |          | ^             |
| Time       | Card D                                            | etails                                 |                               |                                                                                                    |               |                |         |               |               |                                    |                                                                           |               |               |               |               |          |               |
| Entry      | Type I                                            | ndividua                               | l , Daily                     |                                                                                                    | Tir           | ne Card P      | eriod(\ | Neek Ending   | Date)         | 10/02/                             | 2016                                                                      |               |               | Tota          | l Hours       | т        | otal Am       |
| Total      | Labor Ai                                          | mount                                  |                               |                                                                                                    | Total Equip   | nent Amo       | unt     |               |               | Tota                               | l Material Amo                                                            | unt           |               | Т             | tal Expens    | e Amount |               |
| * Atta     | chment                                            | s None<br>Add                          |                               | lor Referen                                                                                                    | ce Number     |                |         |               |               |                                    | 0 *                                                                       | Change Re     | ason          |               |               |          | -1            |
| €TIF       | Attachr                                           | nent(s) w                              | ith suppo                     | orting docu                                                                                                    | mentation is  | required:      | to subi | mit a time ci | ard or a      | time car                           | d revision.                                                               |               | -             |               |               |          |               |
| Labo Equip | To upd<br>Mode is<br>F Equi<br>oment D<br>You can | s set to 'A' ipment petails nnot delet | Materi<br>te a line t         | eceipt'.  al Experimentation for the second second |               |                |         | Fime Card L   | isting Mo     | de drop                            | -down list and o                                                          | click Go butt | ton.You ca    | nnot upd      | ate a Time    | Card whe | n the T       |
| Select     | All   Se                                          | lect None                              |                               |                                                                                                    |               | Cr             | oft Co  | mbination     |               |                                    |                                                                           |               |               |               |               |          |               |
| Select     | Status                                            | PO Line<br>Number                      | Job Nun                       | nber                                                                                                    | Craft<br>Type |                |         |               | RateTy        | pe UOM                             | Equipment Id                                                              |               | Mon,Sep<br>26 | Tue,Sep<br>27 | Wed,Sep<br>28 |          | Fri,Sep<br>30 |
|            | Draft                                             | 1                                      | 0450385                       | 54/310                                                                                                    | Equipment     | JACK<br>HAMMER |         |               | ST            | Day                                | ЈН6387                                                                    |               | 1             |               |               |          |               |
| Sa         | ive                                               | Delete                                 | ]                             |                                                                                                    |               |                |         |               |               |                                    |                                                                           |               |               |               |               |          | ~             |
| <          |                                                   |                                        |                               |                                                                                                    |               |                |         |               |               |                                    |                                                                           |               |               |               |               |          | >             |

| Step | Action                                                                                                    |
|------|----------------------------------------------------------------------------------------------------|
| 10.  | Populate the <b>PO Line Number</b> and/or <b>Job Number</b> , <b>Equipment Id</b> , and <b>Date</b> fields for each Craft Combination. |

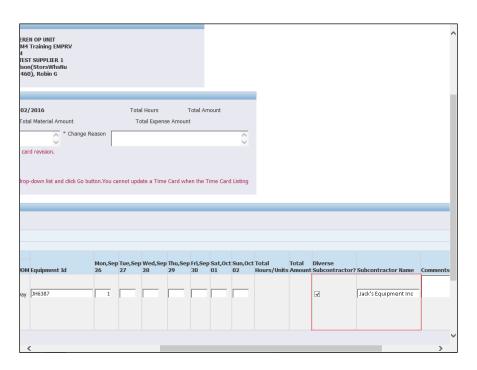

| Step | Action                                                                                                    |
|------|----------------------------------------------------------------------------------------------------|
| 11.  | For any <b>Equipment</b> details related to the use of a Diverse Subcontractor, click the <b>Diverse Subcontractor? Select box</b> for <b>each</b> applicable <b>Time Card Line</b> , and <b>populate</b> the <b>Subcontractor Name</b> field accordingly. For all <b>non-applicable Equipment lines</b> , <b>leave both fields blank</b> . |

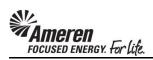

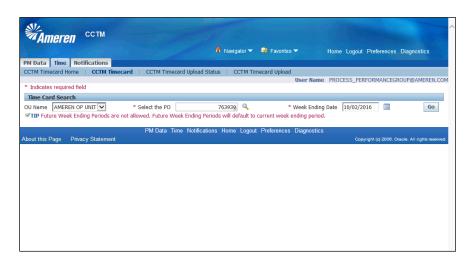

| Step | Action                                                                                                    |
|------|----------------------------------------------------------------------------------------------------|
| 12.  | When creating a manual <b>Fixed Price</b> Time Card, populate Select <b>the PO</b> and <b>Week Ending Date</b> fields, and click the <b>Go</b> button. |

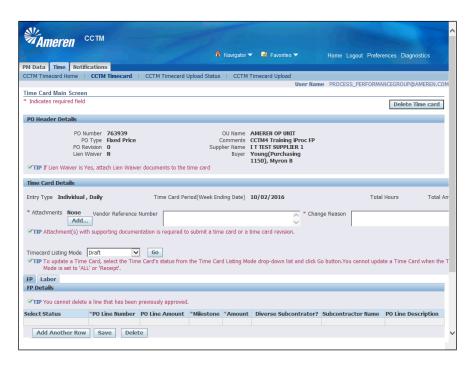

| Step | Action                                                            |  |  |  |
|------|-------------------------------------------------------------------|--|--|--|
| 13.  | Within the <b>FP</b> tab click the <b>Add Another Row</b> button. |  |  |  |
|      | Add Another Row                                                   |  |  |  |

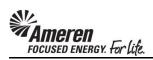

|                     | PO Ro<br>Lien V | O Type<br>evision<br>Waiver | N                    |                                | Comments<br>Supplier Name<br>Buyer |              | aining iProc FP<br>UPPLIER 1<br>Irchasing |                           |                                 |
|---------------------|-----------------|-----------------------------|----------------------|--------------------------------|------------------------------------|--------------|-------------------------------------------|---------------------------|---------------------------------|
| <b>✓TIP</b> If Lien | Waiver is \     | res, atta                   | ach Lien Waiver      | documents to the time card     |                                    |              |                                           |                           |                                 |
| Time Card D         | etails          |                             |                      |                                |                                    |              |                                           |                           |                                 |
| Entry Type 1        | individual      | , Daily                     |                      | Time Card Period(Wee           | k Ending Date)                     | 10/02/20     | 116                                       | Total Ho                  | ours Total Am                   |
| * Attachment        | c Nono          | 1/                          | lor Reference N      | · · · · · · ·                  |                                    |              | • 6                                       | B                         |                                 |
| Accomment           | Add             |                             | ior Kererence N      | umber                          |                                    |              | Change                                    | Reason                    |                                 |
| <b>≪TIP</b> Attach  | ment(s) wil     | th supp                     | orting document      | tation is required to submit a | time card or a                     | time card r  | evision.                                  | ,                         |                                 |
|                     |                 |                             |                      |                                |                                    |              |                                           |                           |                                 |
| Timecard List       |                 |                             | colort the Time      | Go Card's status from the Time | Card Listing M                     | lada dran da | up list and slick Co.                     | huttan Vau ennat undata   | a Time Card when the T          |
|                     | s set to 'AL    |                             |                      | Card's status from the Time    | Card Listing M                     | ioae arop-ac | WN list and click Go                      | button. You cannot update | a Time Card when the T          |
| FP Labor            |                 |                             |                      |                                |                                    |              |                                           |                           |                                 |
| FP Details          |                 |                             |                      |                                |                                    |              |                                           |                           |                                 |
| <b>✓TIP</b> You ca  | nnot delete     | a line                      | that has been p      | reviously approved.            |                                    |              |                                           |                           |                                 |
| Select All   Se     | lect None       |                             |                      |                                |                                    |              |                                           |                           |                                 |
| Select Status       | *PO Line        | Numbe                       | PO Line<br>er Amount | *Milestone                     | *Amount                            |              | Diverse<br>Subcontrator?                  | Subcontractor Name        | PO Line<br>Description          |
| ☐ Draft             | 1               | ۹,                          | 15,000.00            | Phase 1 Step 10 Complet        |                                    | 1,000.00     | ✓                                         | ABC Company               | CCTM4 Training<br>iProc FP      |
| Draft               | 2               | 9                           | 15,000.00            | ject Nbr 2 50% Complete        |                                    | 7500 ×       |                                           |                           | CCTM4 Training<br>iProc FP      |
| Add Ano             | ther Row        | Sa                          | Delete               | 2                              |                                    |              |                                           |                           |                                 |
| Export              |                 |                             |                      |                                |                                    |              |                                           |                           |                                 |
|                     |                 |                             |                      |                                |                                    |              |                                           |                           |                                 |
| Return to Time      | card Searc      | <u>:h</u>                   |                      |                                |                                    |              | Approver                                  | Minor(SCProcPerf 1105),   | Save and Submit                 |
|                     |                 |                             |                      |                                |                                    |              |                                           |                           | Delete Time card                |
|                     |                 |                             |                      | PM Data Time Notification      | ns Home Lo                         | gout Prefer  | ences Diagnostics                         |                           |                                 |
| bout this Page      | Privacy         | y Stater                    | ment                 |                                |                                    |              |                                           | Copyright (c) 200         | 6, Oracle. All rights reserved. |
|                     |                 |                             |                      |                                |                                    |              |                                           |                           |                                 |

| Step | Action                                                                                                    |
|------|----------------------------------------------------------------------------------------------------|
| 14.  | Enter <b>PO</b> Line Number and/or <b>Job Number</b> , <b>Milestone</b> , and <b>Amount</b> as applicable for each Time Card Line. If work was completed by a Diverse Subcontractor, for a reported Milestone, click the <b>Diverse Subcontractor? Select box</b> for <b>each</b> applicable <b>Time Card Line</b> , and <b>populate</b> the <b>Subcontractor Name</b> field accordingly. |

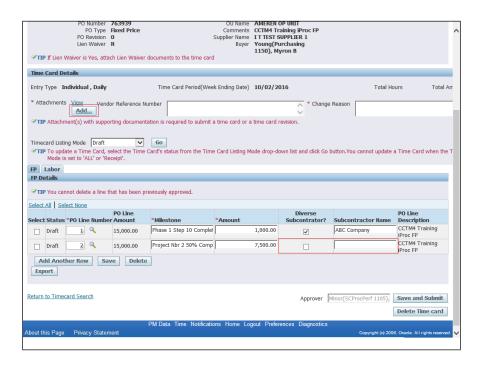

| Step | Action                                                                                                    |
|------|----------------------------------------------------------------------------------------------------|
| 15.  | For all <b>non-applicable Milestone lines, leave both fields blank</b> . When your manual Time Card is completed, add an <b>Attachment</b> , and click the <b>Save and Submit</b> button as usual. <b>Save and Submit</b> |

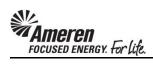

## **Time Card Draft Enhancements**

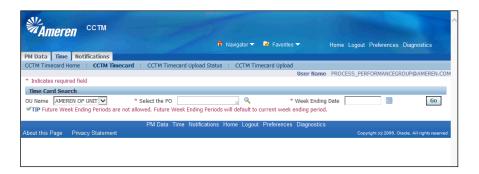

| Step | Action                                                                                                    |
|------|----------------------------------------------------------------------------------------------------|
| 1.   | When creating a manual Time Card (Fixed Price or Time and Material), you can click the <b>Select the PO icon</b> to search for a PO Number. |
|      |                                                                                                    |

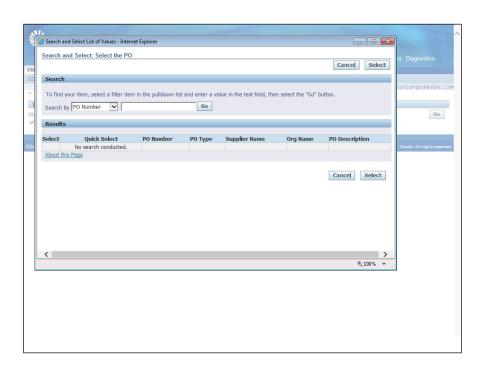

| Step | Action                                            |
|------|---------------------------------------------------|
| 2.   | Click the Go button to view all valid PO Numbers. |
|      | Go                                                |

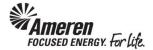

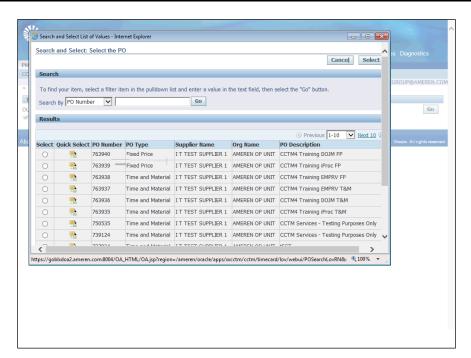

| Step | Action                                                                                                    |
|------|----------------------------------------------------------------------------------------------------|
| 3.   | With new functionality, initial search results will now be displayed sorted by <b>PO Number</b> , in <b>descending</b> order. Results can then be further sorted in Descending or Ascending order, by clicking Column Headers. |
|      | Click the <b>PO Number</b> column to sort in <b>ascending</b> order. <b>PO Number</b>                                                                                                    |

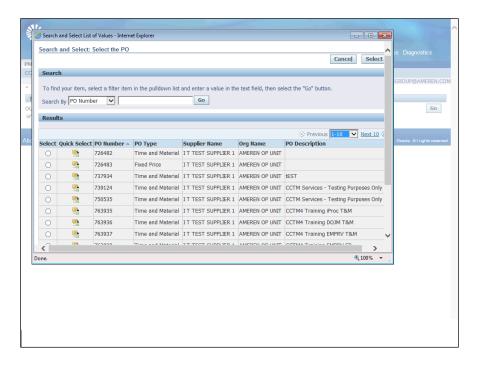

| Step | Action                                                                                               |
|------|----------------------------------------------------------------------------------------------------|
| 4.   | Click the PO Type column to sort results in descending order, from Fixed Price to Time and Material. |
|      | PO Type                                                                                              |

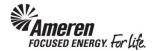

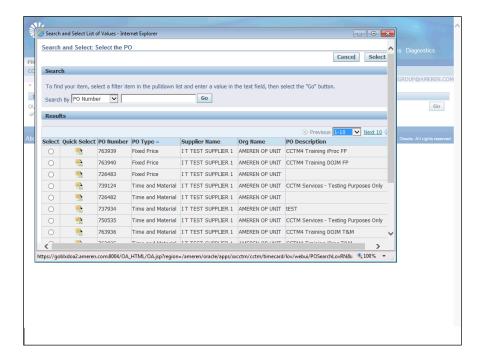

| Step | Action                                                                                                    |
|------|----------------------------------------------------------------------------------------------------|
| 5.   | Click the <b>PO Type</b> column again to sort results in <b>ascending</b> order, from <b>Time and Material</b> to <b>Fixed Price</b> . |
|      |                                                                                                    |

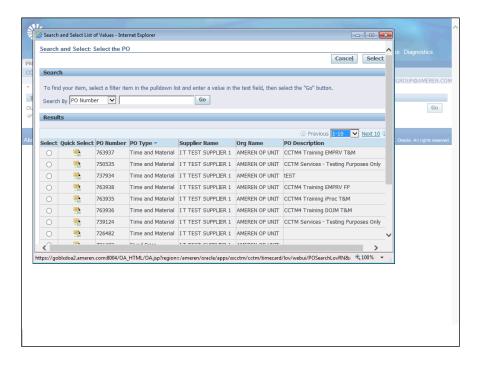

| Step | Action                                                                     |  |  |  |  |  |
|------|----------------------------------------------------------------------------|--|--|--|--|--|
| 6.   | lick the PO Description column to sort search results in descending order. |  |  |  |  |  |
|      | PO Description                                                             |  |  |  |  |  |

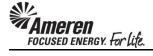

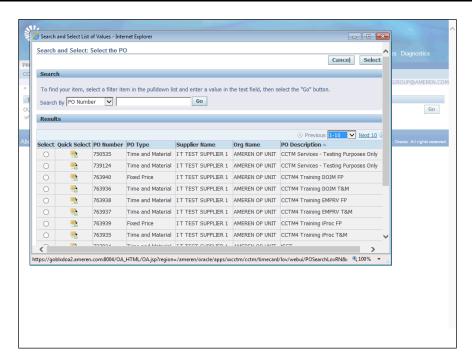

| Ste | ер | Action                                                                                         |
|-----|----|------------------------------------------------------------------------------------------------|
| 7.  | •  | Click the <b>PO Description</b> column again to sort search results in <b>ascending</b> order. |
|     |    | PO Description                                                                                 |

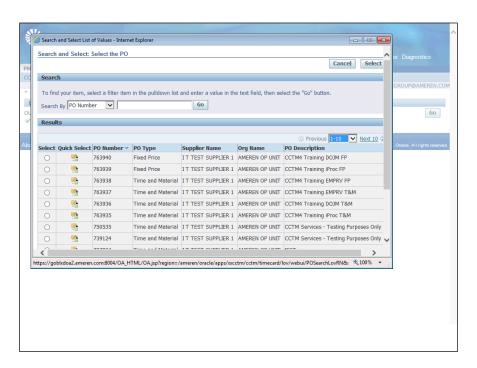

| Step | Action                                                                                      |
|------|---------------------------------------------------------------------------------------------|
| 8.   | Click the Quick Select icon for the PO Number against which you want to create a Time Card. |
|      |                                                                                             |

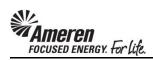

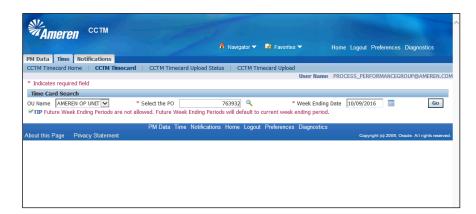

| Step | Action                                            |
|------|---------------------------------------------------|
| 9.   | Enter a Week Ending Date and click the Go button. |
|      | Go                                                |

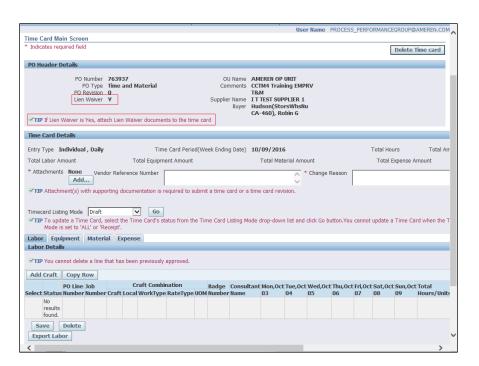

| Step | Action                                                                                                    |
|------|----------------------------------------------------------------------------------------------------|
| 10.  | The Lien Waiver field will now be displayed within the Time Card Approval Header along with other PO details. A Tip message will also be displayed indicating If Lien Waiver is Yes, attach Lien Waiver documents to the Time Card.  *NOTE* In this case the technology precedes the process. There is no current requirement for Time Card rejection or Supplier follow up, on the part of the Approver, if the documentation is not attached. Until Further notice you can continue with your current Lien Waiver submittal process. |

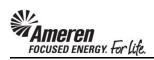

| Time Card Main Screen                                                                                                    | User Name PROCESS_PERFO                             | ORMANCEGROUP@AMEREN.COM       |  |  |  |  |  |  |  |
|----------------------------------------------------------------------------------------------------|-----------------------------------------------------|-------------------------------|--|--|--|--|--|--|--|
| * Indicates required field                                                                                                    |                                                     |                               |  |  |  |  |  |  |  |
| and the second second s |                                                     | Delete Time card              |  |  |  |  |  |  |  |
| PO Header Details                                                                                                    |                                                     |                               |  |  |  |  |  |  |  |
| DO 11-11-11-11-11-11-11-11-11-11-11-11-11-                                                                                                    | AMERICA OR HITT                                     |                               |  |  |  |  |  |  |  |
|                                                                                                    | AMEREN OP UNIT CCTM4 Training EMPRV                 |                               |  |  |  |  |  |  |  |
| PO Revision 0                                                                                                    | T&M                                                 |                               |  |  |  |  |  |  |  |
|                                                                                                    | E ITTEST SUPPLIER 1<br>r Hudson(StorsWhsNu          |                               |  |  |  |  |  |  |  |
| Buy                                                                                                    | CA-460), Robin G                                    |                               |  |  |  |  |  |  |  |
| ✓ TIP If Lien Waiver is Yes, attach Lien Waiver documents to the time card                                                                                                    | ,                                                   |                               |  |  |  |  |  |  |  |
| To cond note !!-                                                                                                    |                                                     |                               |  |  |  |  |  |  |  |
| Time Card Details                                                                                                    |                                                     |                               |  |  |  |  |  |  |  |
| Entry Type Individual , Daily Time Card Period(Week Ending Date                                                                                                    | 10/09/2016                                          | Total Hours Total Am          |  |  |  |  |  |  |  |
| Total Labor Amount Total Equipment Amount                                                                                                    | Total Material Amount                               | Total Expense Amount          |  |  |  |  |  |  |  |
| * Attachments None Vendor Reference Number                                                                                                    | * Change Reason                                     |                               |  |  |  |  |  |  |  |
| Add                                                                                                    | Change Reason                                       |                               |  |  |  |  |  |  |  |
| ✓TIP Attachment(s) with supporting documentation is required to submit a time card o                                                                                                    | a time card revision                                |                               |  |  |  |  |  |  |  |
|                                                                                                    |                                                     |                               |  |  |  |  |  |  |  |
| Timecard Listing Mode Draft Go                                                                                                    |                                                     |                               |  |  |  |  |  |  |  |
| ✓ TIP To update a Time Card, select the Time Card's status from the Time Card Listing                                                                                                    | Mode drop-down list and slick So button You cannot  | undate a Time Card when the T |  |  |  |  |  |  |  |
| Mode is set to 'ALL' or 'Receipt'.                                                                                                    | node drop down has drid click do batton. Tod cannot | apadic a Time cara when the T |  |  |  |  |  |  |  |
| Labor Equipment Material Expense                                                                                                    |                                                     |                               |  |  |  |  |  |  |  |
| Labor Details                                                                                                    |                                                     |                               |  |  |  |  |  |  |  |
|                                                                                                    |                                                     |                               |  |  |  |  |  |  |  |
| ✓TIP You cannot delete a line that has been previously approved.                                                                                                    |                                                     |                               |  |  |  |  |  |  |  |
| Add Craft   Copy Row                                                                                                    |                                                     |                               |  |  |  |  |  |  |  |
| PO Line Job Craft Combination Badge Cons                                                                                                    | ultant Mon,Oct Tue,Oct Wed,Oct Thu,Oct Fri,Oct      | t Sat Oct Sun Oct Total       |  |  |  |  |  |  |  |
| Select Status Number Number Craft Local WorkType RateType UOM Number Nam                                                                                                    |                                                     | 08 09 Hours/Units             |  |  |  |  |  |  |  |
| No .                                                                                                    |                                                     |                               |  |  |  |  |  |  |  |
| results<br>found.                                                                                                    |                                                     |                               |  |  |  |  |  |  |  |
| Save Delete                                                                                                    |                                                     |                               |  |  |  |  |  |  |  |
|                                                                                                    |                                                     |                               |  |  |  |  |  |  |  |
| Export Labor                                                                                                    |                                                     | •                             |  |  |  |  |  |  |  |
| <                                                                                                    |                                                     | >                             |  |  |  |  |  |  |  |

| Step | Action                                                                                              |
|------|----------------------------------------------------------------------------------------------------|
| 11.  | In the <b>Labor</b> tab of a Time and Materials Time Card draft, click the <b>Add Craft</b> button. |
|      | Add Craft                                                                                           |

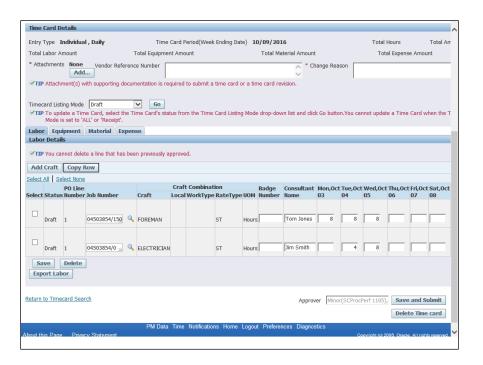

| Step | Action                                                                                                    |
|------|----------------------------------------------------------------------------------------------------|
| 12.  | Search for and select relevant Craft Combinations, populate the PO Line Number and/or Job Number, Consultant Name, Date, and Subcontractor fields as applicable for every Time Card line. Click the Save button.  Save |

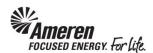

| nme          | caru v    | etaiis         |                                        |                    |                    |                |                    |                  |                  |           |               |                           |               |
|--------------|-----------|----------------|----------------------------------------|--------------------|--------------------|----------------|--------------------|------------------|------------------|-----------|---------------|---------------------------|---------------|
| Entry        | Type 1    | ndividual      | , Daily                                | Time Card          | Period(Week End    | ing Date) 10   | /09/2016           |                  | Т                | otal Hour | s <b>36</b>   | Total Amount              | 2,34          |
| Total        | Labor A   | mount 2,       | 340.00                                 | Total Ed           | quipment Amount    | 0.00           | Tota               | al Material Am   | ount <b>0.00</b> | )         | T             | otal Expense Amou         | nt <b>0.0</b> |
|              |           | s None<br>Add. |                                        | rence Number       |                    |                |                    | Ç                | nange Reas       | son       |               |                           |               |
| <b>⊘</b> TII | Attachi   | ment(s) w      | ith supporting do                      | ocumentation is re | quired to submit a | time card or   | a time card re     | evision.         |                  |           |               |                           |               |
| Time         | card List | ing Mode       | Draft                                  | <b>∨</b> Go        |                    |                |                    |                  |                  |           |               |                           |               |
| €TII         |           |                | e Card, select th<br>LL' or 'Receipt'. | e Time Card's sta  | tus from the Time  | Card Listing N | Node drop-do       | wn list and clic | k Go buttor      | n.You can | not updat     | e a Time Card whe         | n the T       |
|              |           |                | Material Ex                            | pense              |                    |                |                    |                  |                  |           |               |                           |               |
| Labo         | r Detai   | s              |                                        |                    |                    |                |                    |                  |                  |           |               |                           |               |
| <b>€</b> TII | You ca    | nnot delet     | e a line that has                      | been previously a  | ipproved.          |                |                    |                  |                  |           |               |                           |               |
| Add          | Craft     | Copy R         | ow                                     |                    |                    |                |                    |                  |                  |           |               |                           |               |
| Select       | All Se    | lect None      |                                        |                    |                    |                |                    |                  |                  |           |               |                           |               |
| Soloci       | t Statue  | PO Line        | Job Number                             | Craft              | Craft Combinat     |                | Badge<br>OM Number |                  |                  |           | Wed,Oct<br>05 | Thu,Oct Fri,Oct S         |               |
| OCICCI       | Cocacas   | Humber         | JOD HUIIDCI                            | Citate             | Local Workiype     | Racerype       | on number          | Hume             | 03               | 01        | 0.5           | 00 07 0                   |               |
|              | Draft     | 1              | 04503854/0 🔟                           | ELECTRICIAN        | ı                  | ST H           | ours               | Jim Smith        |                  | 4         | 8             |                           |               |
|              | Draft     | 1              | 04503854/150                           | FOREMAN            |                    | ST H           |                    | Tom Jones        | 8                | 8         | 8             |                           | _             |
|              | Draft     | 1              | 04303634/130                           | FUREMAN            |                    | 51 H           | ours               | Troili Jolles    |                  |           | 0             |                           |               |
|              | ave       | Delete         |                                        |                    |                    |                |                    |                  |                  |           |               |                           |               |
| Exp          | ort Lat   | or             |                                        |                    |                    |                |                    |                  |                  |           |               |                           |               |
| Poturo       | to Time   | card Sear      | ch                                     |                    |                    |                |                    |                  |                  |           |               | Save and Sub              |               |
| Keturii      | to rime   | caru Sear      | <u>ui</u>                              |                    |                    |                |                    | Approv           | er  Minor        | (SCProcPi | ert 1105)     |                           |               |
|              |           |                |                                        |                    |                    |                |                    |                  |                  |           |               | Delete Time o             | ard           |
| About th     | his Page  | Privac         | y Statement                            | PM Data            | Time Notificatio   | ns Home Lo     | gout Prefere       | nces Diagno:     | stics            | Cop       | oyright (c) 2 | 006, Oracle. All rights r | eserved.      |
|              |           |                |                                        |                    |                    |                |                    |                  |                  |           |               |                           |               |

| Step | Action                                |
|------|---------------------------------------|
| 13.  | Click the <b>Export Labor</b> button. |
|      | Export Labor                          |

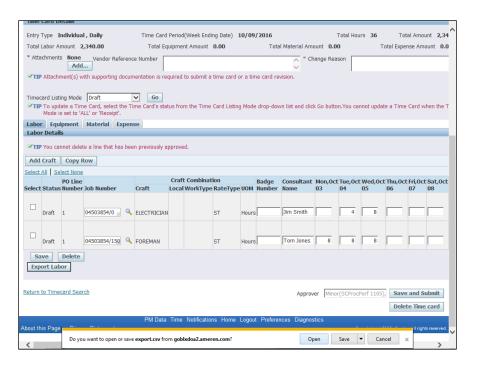

| Step | Action                 |
|------|------------------------|
| 14.  | Click the Open button. |
|      | Open                   |

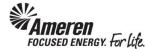

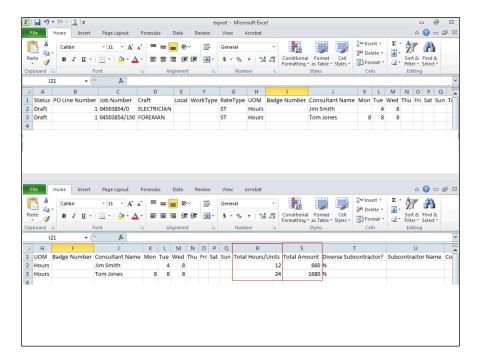

| 5 | Step | Action                                                                                                    |
|---|------|----------------------------------------------------------------------------------------------------|
|   | 10.  | An Excel file will open, displaying all Time Card Labor Details, including Total Hours/Units and Total Amount for each line. |

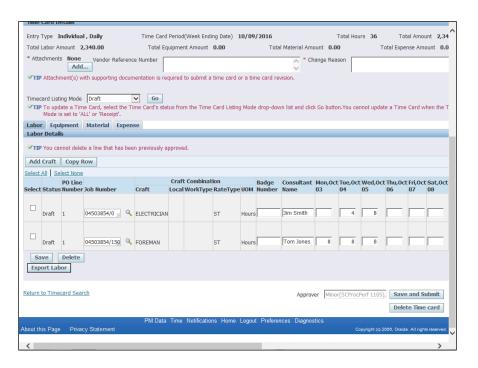

| Step | Action                                                                                 |
|------|----------------------------------------------------------------------------------------|
| 16.  | Within your online Time and Materials Time Card Draft, click the <b>Equipment</b> tab. |
|      | Equipment                                                                              |

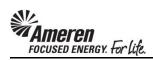

| Lien Waiver Y                                                                     |                                           | re ITTEST SUPPLIER 1  Ver Hudson(StorsWhsNu  CA-460), Robin G |                         | ^                                         |
|-----------------------------------------------------------------------------------|-------------------------------------------|---------------------------------------------------------------|-------------------------|-------------------------------------------|
| <b>✓TIP</b> If Lien Walver is Yes, attach Lien Walve                              | r documents to the time card              | ,,                                                            |                         |                                           |
| Time Card Details                                                                 |                                           |                                                               |                         |                                           |
| Entry Type Individual , Daily                                                     | Time Card Period(Week Ending Date)        | 10/09/2016                                                    | Total Hours 36          | Total Amount 2,34                         |
| Total Labor Amount 2,340.00                                                       | Total Equipment Amount 0.00               | Total Material Amou                                           | unt <b>0.00</b>         | Total Expense Amount 0.0                  |
| * Attachments None Vendor Reference I Add                                         | Number                                    | * Cha                                                         | nge Reason              |                                           |
| ✓TIP Attachment(s) with supporting document                                       | itation is required to submit a time card | or a time card revision.                                      |                         |                                           |
| Timecard Listing Mode Draft                                                       | Go                                        |                                                               |                         |                                           |
| ✓TIP To update a Time Card, select the Time<br>Mode is set to 'ALL' or 'Receipt'. |                                           | g Mode drop-down list and click                               | Go button.You cannot up | date a Time Card when the T               |
| Labor Equipment Material Expense                                                  |                                           |                                                               |                         |                                           |
| Equipment Details                                                                 |                                           |                                                               |                         |                                           |
| <b>✓TIP</b> You cannot delete a line that has been p                              | previously approved.                      |                                                               |                         |                                           |
| Add Equipment   Copy Row                                                          |                                           |                                                               |                         |                                           |
|                                                                                   | Craft Combination                         |                                                               |                         |                                           |
| PO Line Job Craft Select Status Number Number Type Craft L                        |                                           | nent Mon,Oct Tue,Oct Wed,O<br>03 04 05                        | 06 07 08                | Oct Sun,Oct Total To<br>09 Hours/Units Ar |
| No<br>results<br>found.                                                           |                                           |                                                               |                         |                                           |
| Save Delete                                                                       |                                           |                                                               |                         |                                           |
| Export Equipments                                                                 |                                           |                                                               |                         |                                           |
|                                                                                   |                                           |                                                               |                         |                                           |
| Return to Timecard Search                                                         |                                           | Approve                                                       | Minor(SCProcPerf 110    | 5), Save and Submit                       |
|                                                                                   |                                           |                                                               |                         | Delete Time card                          |
|                                                                                   | PM Data Time Notifications Home           | Logout Preferences Diagnosti                                  |                         |                                           |
| About this Page Privacy Statement                                                 |                                           |                                                               | Copyright (             | c) 2008, Oracle. All rights reserved.     |
| <                                                                                 |                                           |                                                               |                         | >                                         |

| Step | Action                                 |
|------|----------------------------------------|
| 17.  | Click the <b>Add Equipment</b> button. |
|      | Add Equipment                          |

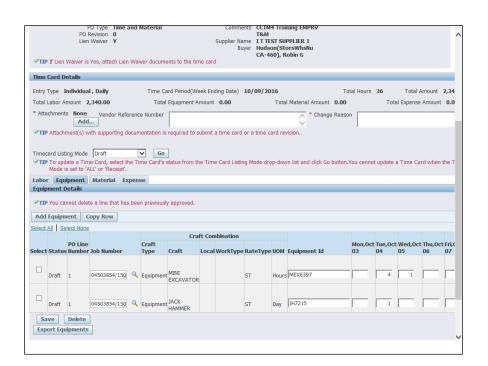

| Step | Action                                                                                                    |
|------|----------------------------------------------------------------------------------------------------|
| 18.  | Search for and select relevant Craft Combinations, populate the PO Line Number and/or Job Number, Equipment Id, Date, Subcontractor fields as applicable for every Time Card line. Click the Save button.  Save |

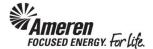

| <b>≪TTD</b> If Lie | n Waiver is     | Yes, attach Lier   | Waiver docum     | ants to the tim   | ne card  |             | CA-46        | 50), R | lobin G             |                 |           |          |            |          | -              |
|--------------------|-----------------|--------------------|------------------|-------------------|----------|-------------|--------------|--------|---------------------|-----------------|-----------|----------|------------|----------|----------------|
|                    |                 | res, adden elei    | i vvaivei docuii | icino to the thi  | iic curu |             |              |        |                     |                 |           |          |            |          |                |
| Time Card          | Details         |                    |                  |                   |          |             |              |        |                     |                 |           |          |            |          |                |
| Entry Type         | Individua       | l , Daily          | Time C           | ard Period(We     | eek End  | ing Date)   | 10/09/20     | 16     |                     | Tot             | al Hours  | 36       | Total      | Amount   | 2,96           |
| Total Labor        |                 | ,340.00            | Total            | Equipment An      | nount    | 627.11      |              | To     | tal Material Amo    | unt <b>0.00</b> |           | То       | tal Expens | e Amour  | it <b>0.</b> 1 |
| * Attachme         | nts None<br>Add |                    | erence Number    |                   |          |             |              |        | * Chan              | ge Reasor       |           |          |            |          |                |
| <b>✓TIP</b> Attac  | hment(s) v      | ith supporting d   | locumentation i  | s required to s   | ubmit a  | time card   | or a time ca | ard re | vision.             |                 |           |          |            |          |                |
| Timecard Li        | etina Mada      | Death              | ✓ Go             |                   |          |             |              |        |                     |                 |           |          |            |          |                |
| <b>⊘TIP</b> To up  | pdate a Tin     | ne Card, select t  |                  |                   | ne Time  | Card Listin | ng Mode dro  | p-dov  | vn list and click G | o button.Y      | 'ou canno | t update | a Time Ca  | rd when  | the T          |
|                    |                 | LL' or 'Receipt'.  |                  |                   |          |             |              |        |                     |                 |           |          |            |          |                |
| Equipment          |                 | Material E         | cpense           |                   |          |             |              |        |                     |                 |           |          |            |          |                |
| Equipment          | Details         |                    |                  |                   |          |             |              |        |                     |                 |           |          |            |          |                |
| <b>⊘TIP</b> You o  | cannot dele     | te a line that has | s been previous  | ly approved.      |          |             |              |        |                     |                 |           |          |            |          |                |
| Add Equip          | ment            | Copy Row           |                  |                   |          |             |              |        |                     |                 |           |          |            |          |                |
| Select All S       | Select None     |                    |                  |                   |          |             |              |        |                     |                 |           |          |            |          |                |
|                    | PO Line         |                    | Craft            | Cra               | ft Com   | bination    |              |        |                     |                 | Mon Oct   | Tuo Oc   | Wed,0c     | t Thu Oc | + Evi (        |
| Select State       |                 | Job Number         | Туре             | Craft             | Local    | WorkType    | RateType     | UOM    | Equipment Id        |                 | 03        | 04       | 05         | 06       | 07             |
|                    |                 |                    |                  |                   |          |             |              |        |                     |                 |           |          |            |          |                |
| Draft              | 1               | 04503854/150       | Equipment        | IT JACK<br>HAMMER |          |             | ST           | Day    | JH7215              |                 |           | 1        |            |          |                |
|                    |                 |                    |                  | AATNIT            |          |             |              |        |                     |                 |           |          |            |          |                |
| Draft              | 1               | 04503854/150       | Equipmer         | EXCAVATOR         |          |             | ST           | Hours  | MEX6397             |                 |           | 4        | 1          |          | Ы              |
| Save               | Delete          |                    |                  |                   |          |             |              |        |                     |                 |           |          |            |          |                |
| Export E           | quipments       |                    |                  |                   |          |             |              |        |                     |                 |           |          |            |          |                |
|                    |                 |                    |                  |                   |          |             |              |        |                     |                 |           |          |            |          |                |
| Return to Tin      | necard Sea      | rch                |                  |                   |          |             |              |        | Approver            | Minor(S         | CProcPerl | f 1105), | Save a     | nd Subn  | nit            |
|                    |                 |                    |                  |                   |          |             |              |        |                     |                 |           |          |            |          | _              |

| Step | Action                                    |
|------|-------------------------------------------|
| 19.  | Click the <b>Export Equipment</b> button. |
|      | Export Equipments                         |

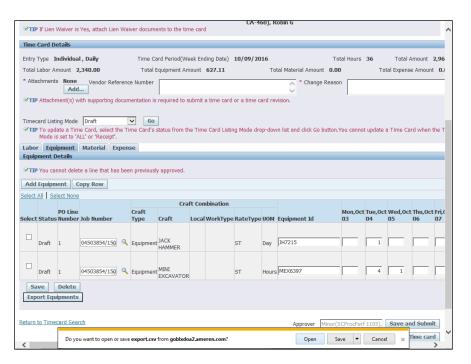

| Step | Action                 |
|------|------------------------|
| 20.  | Click the Open button. |
|      | Open                   |

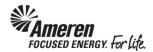

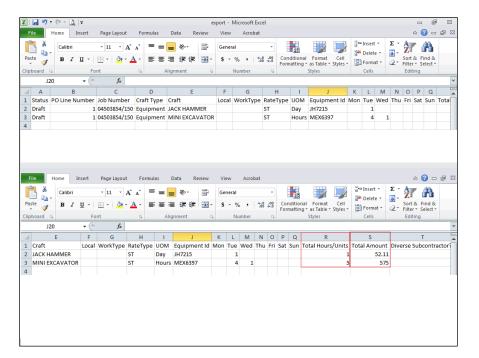

| Step | Action                                                                                                    |
|------|----------------------------------------------------------------------------------------------------|
| 21.  | An Excel file will open, displaying all Time Card <b>Equipment Details</b> , including <b>Total Hours/Units</b> and <b>Total Amount</b> for each line. |

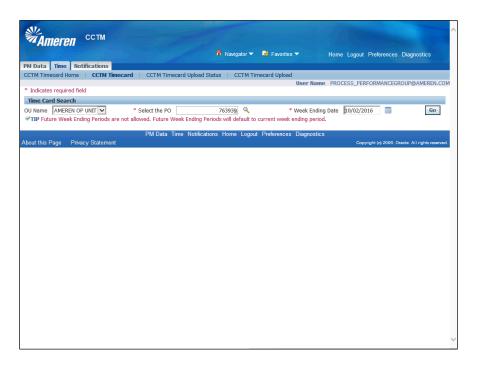

| Step | Action                                                                                                    |
|------|----------------------------------------------------------------------------------------------------|
| 22.  | Details can be exported from a Fixed Price Time Card draft as well. Populate the <b>Select the PO</b> and <b>Week Ending Date</b> fields as usual, and click the <b>Go</b> button. |
|      | Go                                                                                                    |

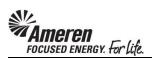

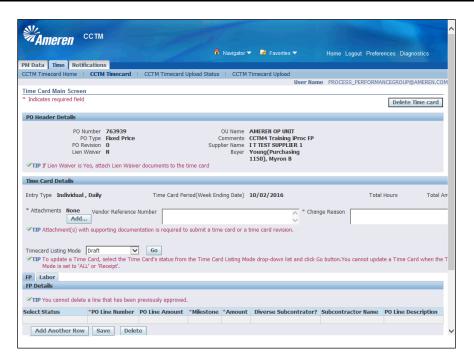

| Step | Action                                                |
|------|-------------------------------------------------------|
| 23.  | Within your FP tab, click the Add Another Row button. |
|      | Add Another Row                                       |

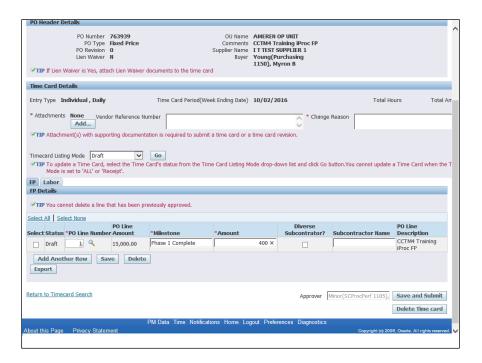

| Step | Action                                                                                                    |
|------|----------------------------------------------------------------------------------------------------|
| 24.  | Enter <b>PO Line Number</b> and/or <b>Job Number</b> , <b>Milestone</b> , <b>Amount</b> , and <b>Subcontractor</b> fields as Applicable for each Time Card Line. Click the <b>Add Another Row</b> button to enter additional details as applicable. <b>Add Another Row</b> |

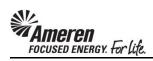

| PO Header Details                                                                                               |                                                |                                                                                           |                            |                            |
|----------------------------------------------------------------------------------------------------|------------------------------------------------|-------------------------------------------------------------------------------------------|----------------------------|----------------------------|
| PO Number 763939 PO Type Fixed Price PO Revision 0 Lien Walver N  VIP If Lien Walver is Yes, attach Lien Walver | Comment:<br>Supplier Name<br>Buye              | AMEREN OP UNIT CCTM4 Training iProc FP IT TEST SUPPLIER 1 Young(Purchasing 1150), Myron B |                            | ^                          |
| Time Card Details                                                                                               |                                                |                                                                                           |                            |                            |
| Entry Type Individual , Daily                                                                                   | Time Card Period(Week Ending Date              | 10/02/2016                                                                                | Total Ho                   | urs Total Arr              |
| * Attachments None Vendor Reference N                                                                           | umber                                          | * Chan                                                                                    | ge Reason                  |                            |
| <b>✓TIP</b> Attachment(s) with supporting document                                                              | ation is required to submit a time card or     | a time card revision.                                                                     |                            |                            |
| Timecard Listing Mode Draft VIIP To update a Time Card, select the Time Mode is set to 'ALL' or 'Receipt'.      | Go<br>Card's status from the Time Card Listing | Aode drop-down list and click G                                                           | o button.You cannot update | a Time Card when the T     |
|                                                                                                    |                                                |                                                                                           |                            |                            |
| FP Details                                                                                                    |                                                |                                                                                           |                            |                            |
| ✓ TIP You cannot delete a line that has been p                                                                  | reviously approved.                            |                                                                                           |                            |                            |
| Select All   Select None                                                                                        |                                                |                                                                                           |                            |                            |
| PO Line<br>Select Status *PO Line Number Amount                                                                 | *Milestone *Amount                             | Diverse<br>Subcontrator:                                                                  | Subcontractor Name         | PO Line<br>Description     |
| Draft 1 15,000.00                                                                                               | Phase 1 Complete                               | 400.00                                                                                    |                            | CCTM4 Training<br>iProc FP |
| Draft 2 4 15,000.00                                                                                             | 50% Complete                                   | 7500                                                                                      |                            | CCTM4 Training<br>iProc FP |
| Add Another Row Save Delete                                                                                     |                                                |                                                                                           |                            |                            |
| Export                                                                                                    | _                                              |                                                                                           |                            |                            |
|                                                                                                    |                                                |                                                                                           |                            |                            |
| Return to Timecard Search                                                                                       |                                                | Approver                                                                                  | Minor(SCProcPerf 1105),    | Save and Submit            |
|                                                                                                    |                                                |                                                                                           |                            | Delete Time card           |
|                                                                                                    |                                                |                                                                                           |                            |                            |

| Step | Action                                                     |
|------|------------------------------------------------------------|
| 25.  | With all Time Card details entered, click the Save button. |
|      | Save                                                       |

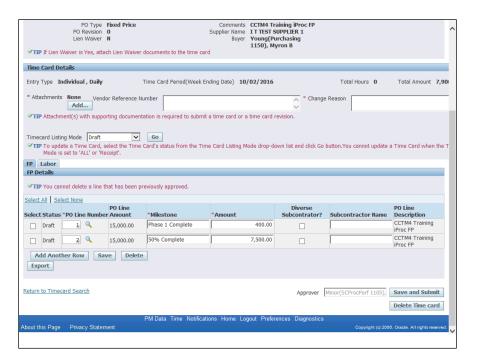

| Step | Action                          |
|------|---------------------------------|
| 26.  | Click the <b>Export</b> button. |
|      | Export                          |

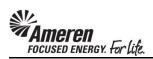

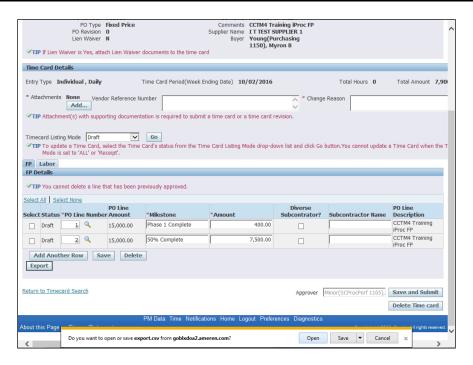

| Step | Action                 |
|------|------------------------|
| 27.  | Click the Open button. |
|      | Open                   |

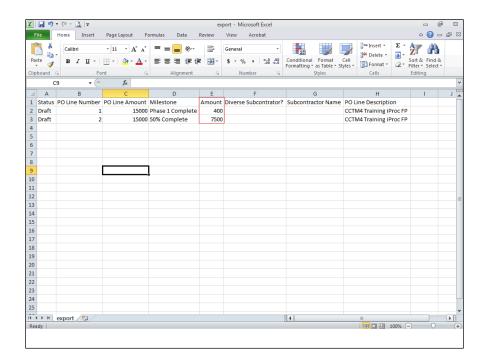

| Step | Action                                                                                                    |
|------|----------------------------------------------------------------------------------------------------|
| 28.  | An Excel file will open, displaying all Time Card <b>Fixed Price Details</b> , including <b>Milestone</b> and <b>Amount</b> for each line. |

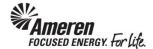

## Time Card Restriction for PO with No Contract Number

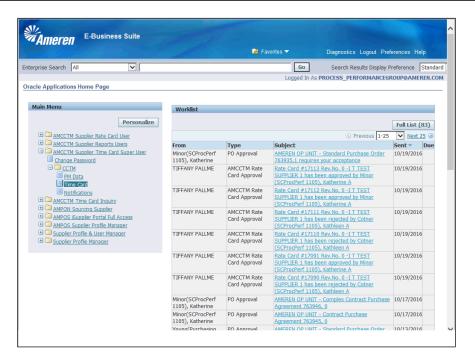

| Step | Action                                                                                                    |
|------|----------------------------------------------------------------------------------------------------|
| 1.   | To upload or create a manual Time Card, click your <b>AMCCTM Supplier Time Card Super User</b> responsibility under the <b>Main Menu</b> of the Oracle Applications Home Page, click the <b>CCTM</b> folder, and then click the <b>Time Card</b> link. |

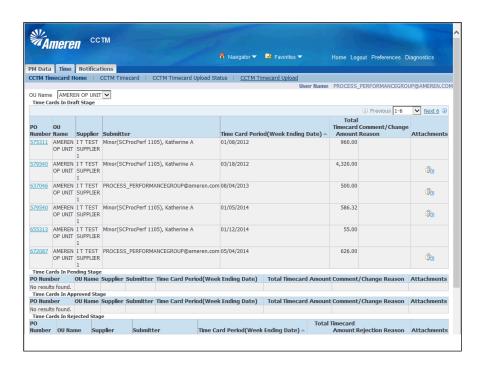

| Step | Action                                                                    |
|------|---------------------------------------------------------------------------|
| 2.   | When uploading, click the CCTM Timecard Upload link. CCTM Timecard Upload |

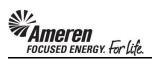

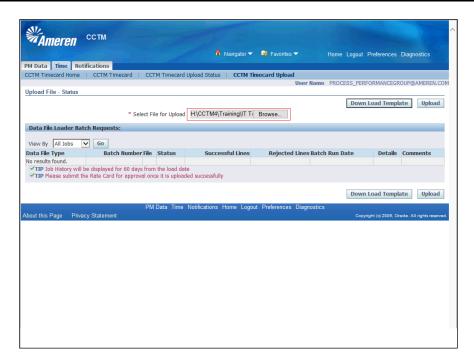

| Step | Action                                                                                                    |
|------|----------------------------------------------------------------------------------------------------|
| 3.   | Click the <b>Browse</b> button to <b>search</b> for and <b>select</b> your Excel CSV Time Card template, and then click the <b>Upload</b> button.  Upload |

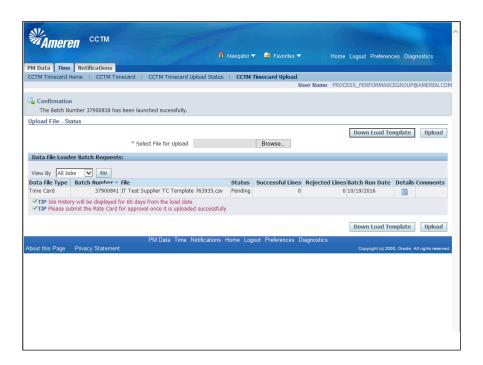

| Step | Action                                                                                                    |
|------|----------------------------------------------------------------------------------------------------|
| 4.   | Click the <b>Go</b> button to refresh the page, as the upload <b>Status</b> processes from <b>Pending</b> to <b>Running</b> to <b>Completed</b> |
|      | Go                                                                                                    |

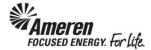

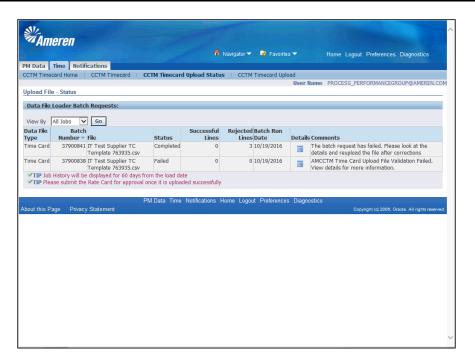

| Step | Action                                                                                                    |
|------|----------------------------------------------------------------------------------------------------|
| 5.   | When a Time Card is uploaded against a <b>PO Number</b> , for which <b>no Contract</b> is referenced, the batch will be Completed with all Time Card lines <b>Rejected</b> . Click the <b>Details</b> icon to view failure reasons and <b>Suggested Corrective Action(s)</b> . |

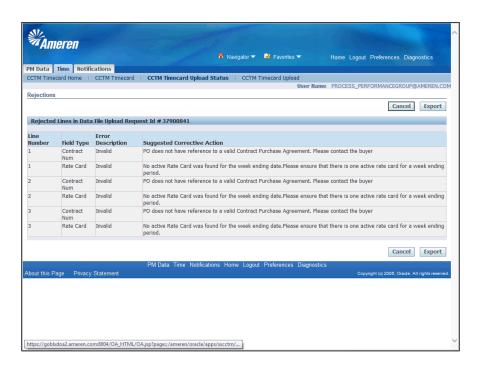

| Step     | Action                                                                                               |
|----------|----------------------------------------------------------------------------------------------------|
| <b>~</b> | The Contract Numb and Rate Card Field Types will be shown as Invalid, and the Suggested Corrective   |
|          | <b>Action</b> field will display a detailed explanation, prompting you to <b>Contact the Buyer</b> . |

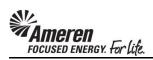

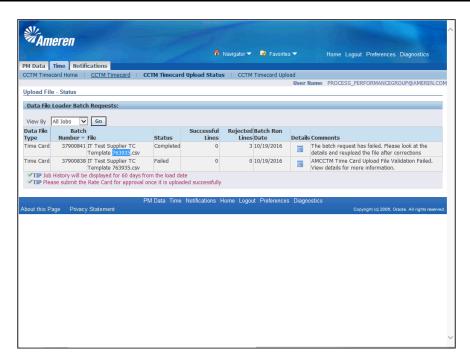

| Step | Action                                                      |
|------|-------------------------------------------------------------|
| 7.   | To create a manual Time Card, click the CCTM Timecard link. |
|      | CCTM Timecard                                               |

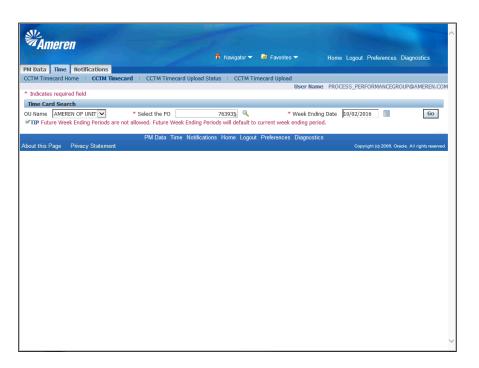

| Step | Action                                                                                                    |
|------|----------------------------------------------------------------------------------------------------|
| 8.   | When attempting a manual Time Card against a <b>PO Number</b> , for which <b>no Contract</b> is referenced, you will be able to populate the <b>Select the PO</b> and <b>Week Ending Date</b> fields as usual, and click the <b>Go</b> button. |

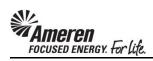

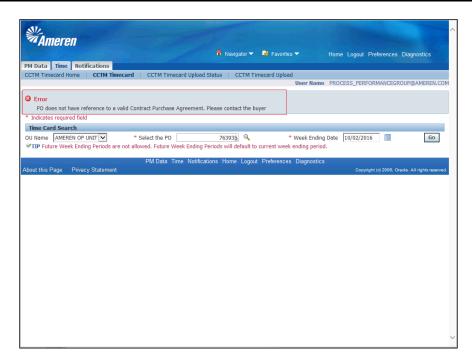

| Step | Action                                                                                                    |
|------|----------------------------------------------------------------------------------------------------|
| 9.   | Rather than taking you to the Time Card draft page, an error will be displayed indicating PO does not have |
|      | reference to a Valid Contract Purchase Agreement. Please contact the Buyer.                                |

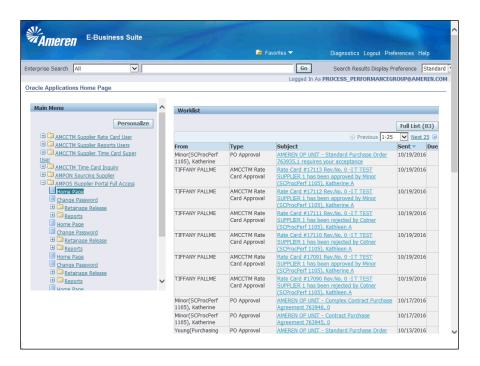

| Step | Action                                                                                                    |
|------|----------------------------------------------------------------------------------------------------|
| 10.  | To find name and contact information for the designated Buyer, click your <b>AMPOS iSupplier Portal Full Access</b> responsibility under the Main Menu on your Oracle Applications Home Page, and click the <b>Home Page</b> link.  Home Page |

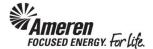

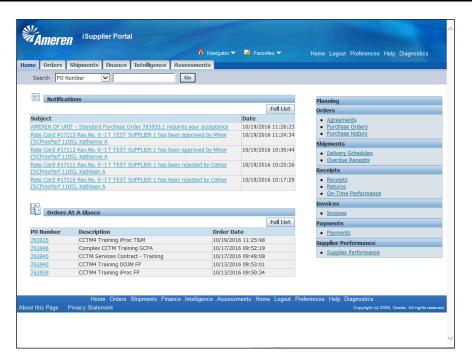

| Step | Action                          |
|------|---------------------------------|
| 11.  | Click the Purchase Orders link. |
|      | Purchase Orders                 |

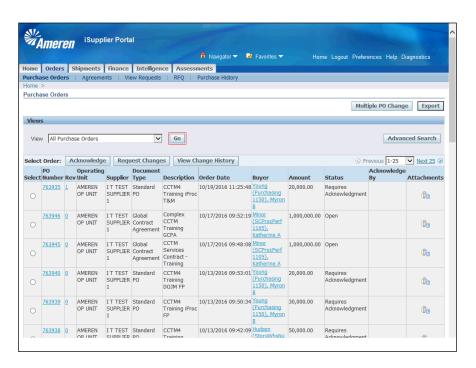

| Step | Action                                                                                                    |
|------|----------------------------------------------------------------------------------------------------|
| 12.  | Click the <b>Go</b> button, and then click the appropriate <b>PO Number</b> to view PO details, <b>763935</b> in this example. |
|      | 763935                                                                                                    |

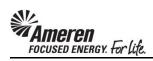

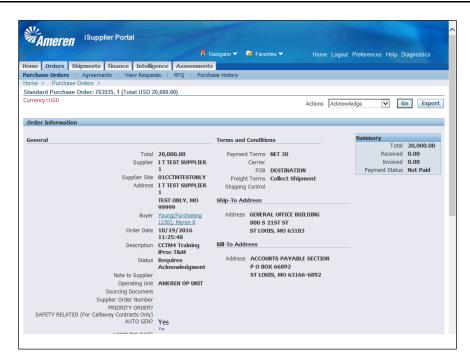

| Step | Action                                                                                                    |
|------|----------------------------------------------------------------------------------------------------|
| 13.  | Within the Order Information <b>General</b> section, the <b>Buyer</b> name is displayed as an active link. In this example, click the <b>Young</b> ( <b>Purchasing 1150</b> ), <b>Myron B</b> link. |
|      | Young(Purchasing<br>1150), Myron E                                                                                                    |

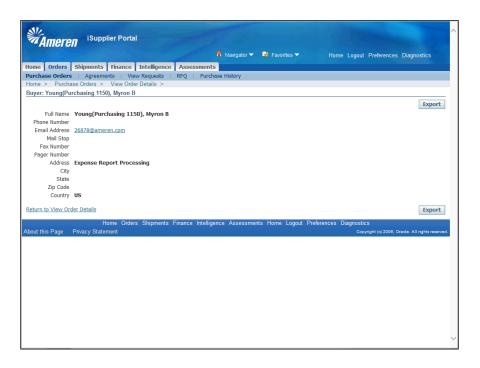

| Step | Action                                                       |
|------|--------------------------------------------------------------|
| 14.  | An email address will be displayed for the designated Buyer. |
|      | 26878@ameren.com                                             |

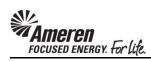

## Time Card Action for Contract Number Change

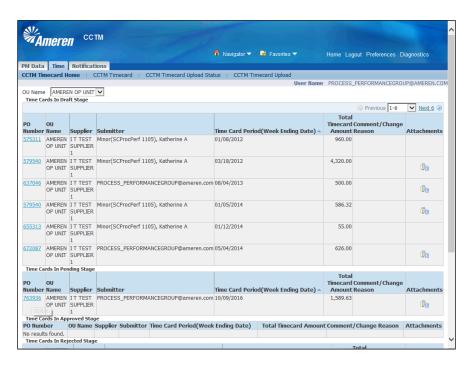

| Step | Action                                                                                                    |
|------|----------------------------------------------------------------------------------------------------|
| 1.   | To retrieve and delete a Time Card in <b>Pending Approval</b> status, navigate to your Supplier Time Card Supper User Home Page and click the <b>PO Number</b> link within your <b>Time Card in Pending Stage</b> section, 763936 in this example.  763936 |

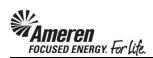

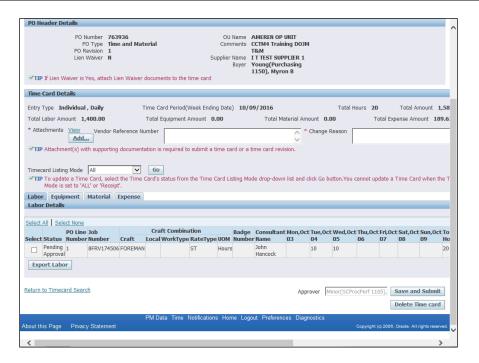

| Step | Action                                                                                           |
|------|--------------------------------------------------------------------------------------------------|
| 2.   | Navigate to the first tab in which Time Cards details are pending and click the Timecard Listing |
|      | Mode dropdown.                                                                                   |

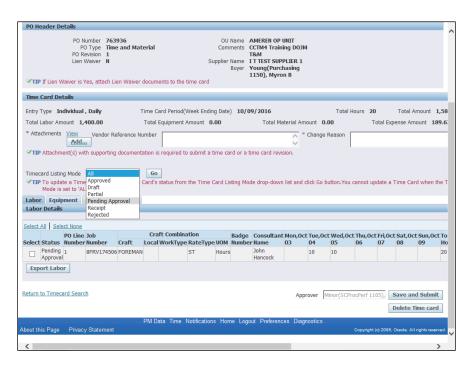

| Step | Action                                       |
|------|----------------------------------------------|
| 3.   | Click the <b>Pending Approval</b> list item. |
|      | Pending Approval                             |

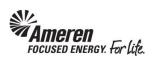

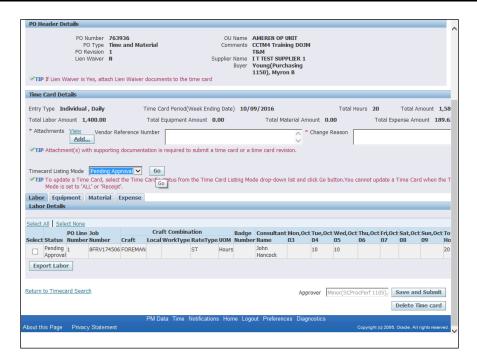

| Step | Action               |
|------|----------------------|
| 4.   | Click the Go button. |
|      | Go                   |

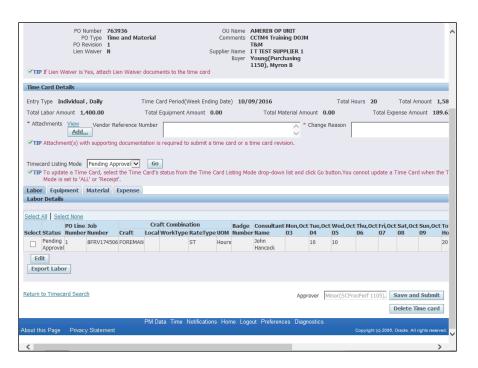

| Step | Action                     |
|------|----------------------------|
| 5.   | Click the Select All link. |
|      | Select Al                  |

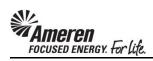

| PO Number 76 PO Type 1in PO Revision 1 Lien Waiver N  WTIP If Lien Waiver is Yes, attach I                                                                                                    | ne and Material                                       | Comments<br>Supplier Name<br>Buyer | AMEREN OP UNIT CCTM4 Training DOJM T&M IT TEST SUPPLIER 1 Young(Purchasing 1150), Myron B |                   |                     |                                 | ^       |
|----------------------------------------------------------------------------------------------------|-------------------------------------------------------|------------------------------------|-------------------------------------------------------------------------------------------|-------------------|---------------------|---------------------------------|---------|
| Time Card Details                                                                                                    |                                                       |                                    |                                                                                           |                   |                     |                                 |         |
| Entry Type Individual , Daily                                                                                                    | Time Card Period(We                                   | eek Ending Date) 10/               | 09/2016                                                                                   | Total Ho          | ours <b>20</b>      | Total Amount                    | 1,58    |
| Total Labor Amount 1,400.00                                                                                                    | Total Equipment Am                                    | nount <b>0.00</b>                  | Total Material Amou                                                                       | ınt <b>0.00</b>   | Total Exp           | ense Amount                     | 189.6   |
| * Attachments View Vendor F                                                                                                    | Reference Number                                      |                                    | * c                                                                                       | hange Reason      |                     |                                 | -       |
| ▼TIP Attachment(s) with supportin  Timecard Listing Mode Pending A;  ▼TIP To update a Time Card, sele- Mode is set to "ALL" or "Recei  Labor Equipment Material  Labor Details  Select All Select None  PO Line Tob | pproval Go Go ct the Time Card's status from the pt'. | ie Time Card Listing Mi            |                                                                                           |                   |                     |                                 |         |
| Select Status Number Number                                                                                                    |                                                       | ateType UOM Numb                   |                                                                                           |                   | 06 07               | 08 09                           | Но      |
| Pending 1 8FRV17450                                                                                                    | 06 FOREMAN S                                          | T Hours                            | Hancock 1                                                                                 | .0 10             |                     |                                 | 20      |
| Edit Export Labor  Return to Timecard Search                                                                                                    |                                                       |                                    | Appro                                                                                     | ver   Minor(SCPro |                     | Save and Subi<br>Delete Time ca |         |
| About this Page Privacy Statement                                                                                                    |                                                       | tifications Home Log               | gout Preferences Diagno                                                                   |                   | Copyright (c) 2006, | Oracle. All rights re           | served. |

| Step | Action                        |
|------|-------------------------------|
| 6.   | Click the <b>Edit</b> button. |
|      | Edit                          |

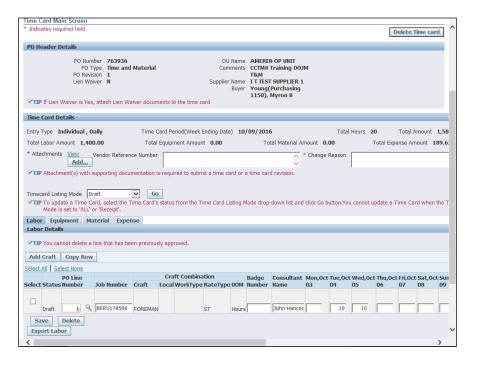

| Step | Action                                                                                                   |
|------|----------------------------------------------------------------------------------------------------|
| 7.   | Navigate to the next tab in which Time Card details are pending, the <b>Expense</b> tab in this example. |
|      | Expense                                                                                                  |

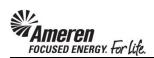

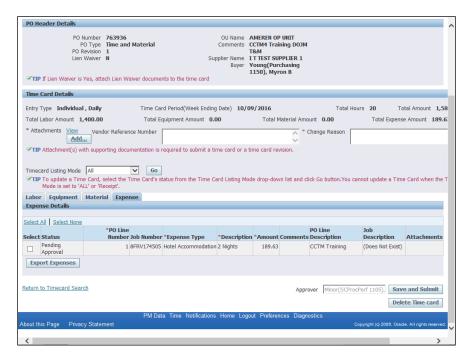

| Step | Action                                    |
|------|-------------------------------------------|
| 8.   | Click the Timecard Listing Mode dropdown. |
|      | All                                       |

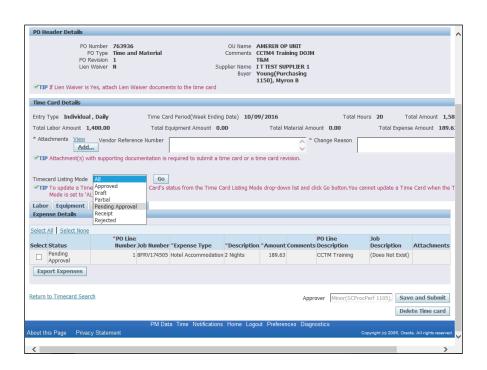

| Step | Action                                       |
|------|----------------------------------------------|
| 9.   | Click the <b>Pending Approval</b> list item. |
|      | Pending Approval                             |

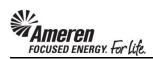

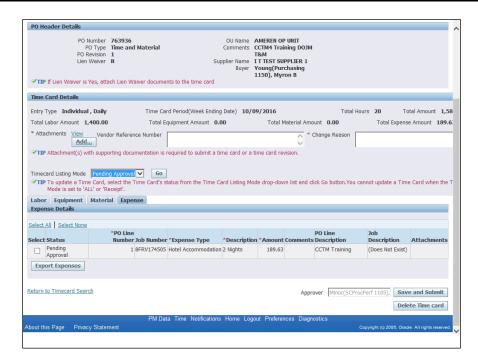

| Step | Action               |
|------|----------------------|
| 10.  | Click the Go button. |
|      | Go                   |

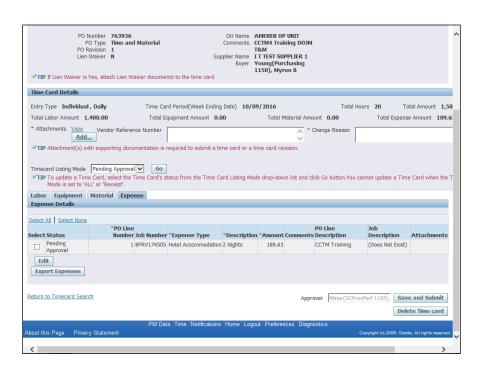

| Step | Action                     |
|------|----------------------------|
| 11.  | Click the Select All link. |
|      | Select Al                  |

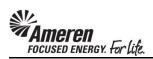

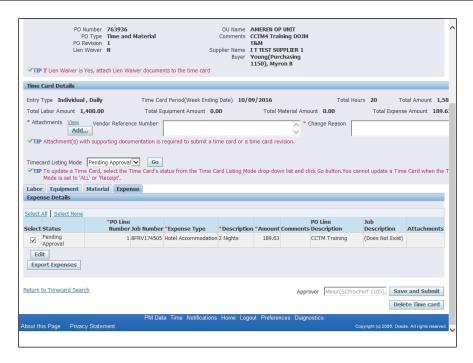

| Step | Action                        |
|------|-------------------------------|
| 12.  | Click the <b>Edit</b> button. |
|      | Edit                          |

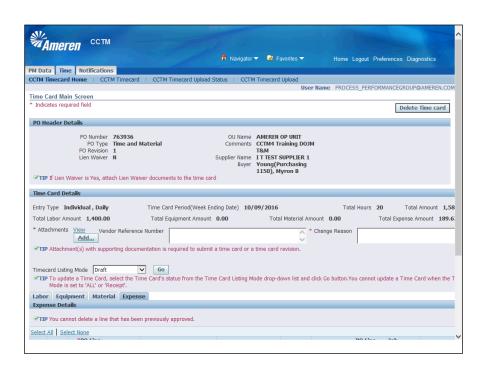

| Step | Action                                                                                                    |
|------|----------------------------------------------------------------------------------------------------|
| 13.  | When Time Card details have been retrieved, click the <b>Delete Time card</b> button. <b>Delete Time card</b> |
|      |                                                                                                    |

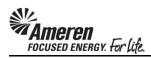

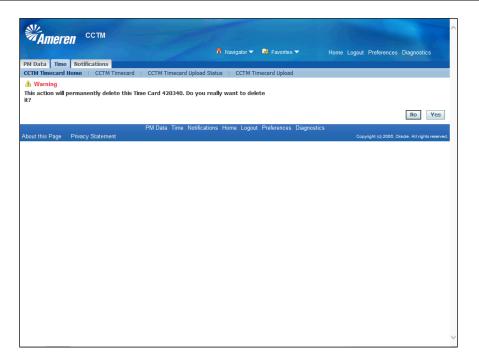

| Step | Action                                                                                                    |
|------|----------------------------------------------------------------------------------------------------|
| 14.  | A warning message will be displayed indicating <b>this action will permanently delete this Time Card.</b> Click the <b>Yes</b> button. |
|      | Yes                                                                                                    |

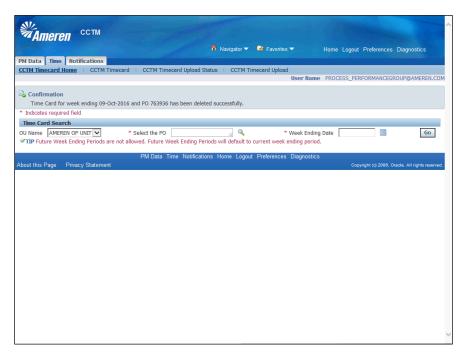

| Step | Action                                                                                                    |
|------|----------------------------------------------------------------------------------------------------|
| 15.  | A confirmation message will be displayed indicating the Time Card was deleted successfully. Click the CCTM Timecard Home link. |
|      | CCTM Timecard Home                                                                                                    |

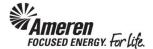

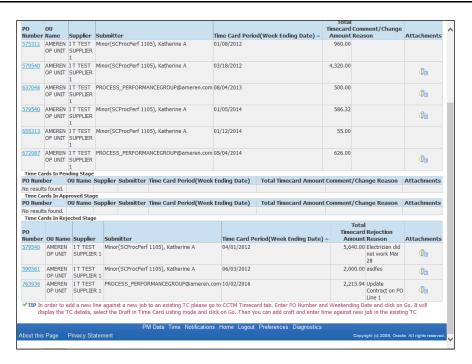

| Step | Action                                                                                                    |
|------|----------------------------------------------------------------------------------------------------|
| 16.  | To retrieve and delete a Time Card in <b>Rejected</b> status, click the <b>PO Number</b> link within your <b>Time Cards</b> in <b>Rejected Stage</b> section, <b>763936</b> in this example. Click the <b>763936</b> link. |

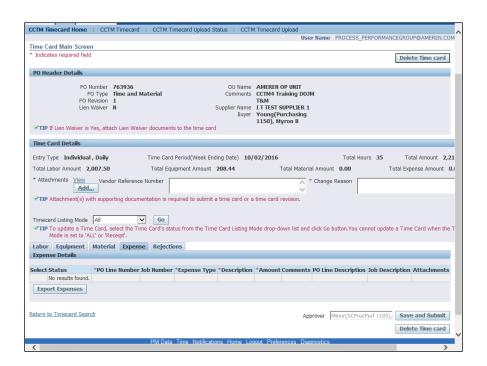

| Step | Action                                                                                          |
|------|-------------------------------------------------------------------------------------------------|
| 17.  | Navigate to the first tab in which Time Cards details are pending, click the <b>Labor</b> link. |
|      | Labor                                                                                           |

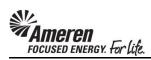

| VП                     | P If Lien W                                                                                                    | PO Ri<br>Lien \   | evision 1<br>Waiver N | 936<br>e and Materia<br>en Waiver doci |            | the time car              | Commer<br>Supplier Nar<br>Buy | nts CCT<br>T&M<br>ne IT1 | EKEN OP UNI<br>M4 Training<br>A<br>TEST SUPPLII<br>Ing(Purchas<br>IO), Myron B | DOJM<br>ER 1<br>ing |                 |               |               |               |           | ^               |
|------------------------|----------------------------------------------------------------------------------------------------|-------------------|-----------------------|----------------------------------------|------------|---------------------------|-------------------------------|--------------------------|--------------------------------------------------------------------------------|---------------------|-----------------|---------------|---------------|---------------|-----------|-----------------|
| Time                   | Time Card Details                                                                                                    |                   |                       |                                        |            |                           |                               |                          |                                                                                |                     |                 |               |               |               |           |                 |
| Entry                  | Type Inc                                                                                                    | dividual          | , Daily               | Time                                   | e Card Per | riod(Week En              | ding Date)                    | 10/02/2                  | 2016                                                                           |                     | T               | otal Hours    | 35            | Tot           | al Amount | 2,21            |
| Total                  | Labor Am                                                                                                    | ount 2,           | 007.50                | Tot                                    | tal Equipm | ent Amount                | 208.44                        |                          | Total M                                                                        | aterial Am          | ount <b>0.0</b> | 0             | To            | tal Expe      | nse Amou  | int <b>0.</b> 1 |
| * Atta                 | achments                                                                                                    | View<br>Add       |                       | eference Numb                          | er         |                           |                               |                          |                                                                                | Chai                | nge Reas        | on _          |               |               |           |                 |
| Time  VIII  Labo  Labo | ✓TIP Attachment(s) with supporting documentation is required to submit a time card or a time card revision. Timecard Listing Mode Rejected |                   |                       |                                        |            |                           |                               |                          |                                                                                |                     |                 |               |               |               |           |                 |
| Select                 | t Status                                                                                                    | PO Line<br>Number |                       | Craft                                  |            | ombination<br>orkType Rat | еТуре ООМ                     |                          | Consultant<br>Name                                                             |                     |                 | Wed,Sep<br>28 | Thu,Sep<br>29 | Fri,Sep<br>30 |           | Sun,00<br>02    |
|                        | Rejected                                                                                                    | 1                 | 8FRV174511            |                                        |            | ST                        | Hours                         |                          | Jim Smith                                                                      |                     |                 | 8             | 8             |               |           |                 |
|                        | Rejected                                                                                                    | 1                 | 8FRV174515            | ELECTRICIAN                            |            | ОТ                        | Hours                         |                          | Tom Jones                                                                      |                     | 3               |               |               |               |           |                 |
|                        | Rejected                                                                                                    | 1                 | 8FRV174515            | ELECTRICIAN                            |            | ST                        | Hours                         |                          | Tom Jones                                                                      | 8                   | 8               |               |               |               |           |                 |
| Exp                    | dit<br>oort Labo                                                                                                    | r                 |                       |                                        |            |                           |                               |                          |                                                                                |                     |                 |               |               |               |           |                 |
| Return                 | to Timeca                                                                                                    | ard Searc         | <u>th</u>             |                                        |            |                           |                               |                          |                                                                                | Approve             | Minor(          | SCProcPe      | erf 1105),    | Save          | and Sub   | mit             |
|                        |                                                                                                    |                   |                       |                                        |            |                           |                               |                          |                                                                                |                     |                 |               |               | Delet         | e Time c  | ard             |
| <                      |                                                                                                    |                   |                       |                                        |            |                           |                               |                          |                                                                                |                     |                 |               |               |               |           | >               |

| Step | Action                                                                                                    |
|------|----------------------------------------------------------------------------------------------------|
| 18.  | Click the <b>Timecard Listing Mode</b> dropdown, click the <b>Rejected</b> list item, and then click the <b>Go</b> button. Click the <b>Select All</b> link.  Select Al |

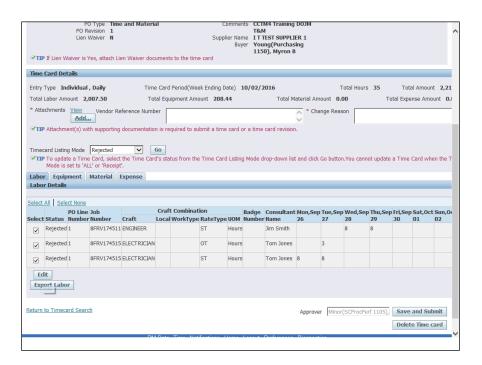

| Step | Action                                    |
|------|-------------------------------------------|
| 19.  | Click the <b>Edit</b> button. <b>Edit</b> |

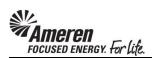

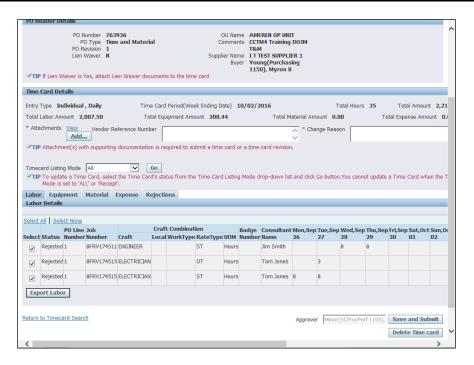

| Step | Action                          |
|------|---------------------------------|
| 20.  | Click the <b>Equipment</b> tab. |
|      | Equipment                       |

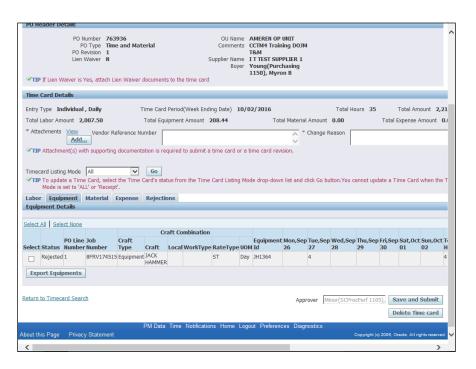

| Step | Action                                    |
|------|-------------------------------------------|
| 21.  | Click the Timecard Listing Mode dropdown. |
|      | All 🔽                                     |

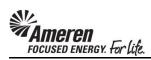

| POI             | Header D                         | etails                        |                                                        |               |                   |          |             |                            |                        |                                                                            |                               |               |             |                |               |                      |                   |
|-----------------|----------------------------------|-------------------------------|--------------------------------------------------------|---------------|-------------------|----------|-------------|----------------------------|------------------------|----------------------------------------------------------------------------|-------------------------------|---------------|-------------|----------------|---------------|----------------------|-------------------|
| ₽π              | <b>IP</b> If Lien V              | PO Re<br>Lien V               | umber 763<br>Type Time<br>evision 1<br>Vaiver N        | e and Mat     |                   | s to the |             | Comme<br>Supplier Na<br>Bu | nts (<br>me 1<br>yer \ | AMEREN OP<br>CCTM4 Train<br>&M<br>TT TEST SUP<br>Young(Purc<br>L150), Myro | ing DOJM<br>PLIER 1<br>hasing |               |             |                |               |                      |                   |
| Time            | e Card De                        | tails                         |                                                        |               |                   |          |             |                            |                        |                                                                            |                               |               |             |                |               |                      |                   |
| Entr            | y Type In                        | dividual ,                    | Daily                                                  | 1             | Γime Card         | Period(\ | Week End    | ling Date)                 | 10/0                   | 2/2016                                                                     |                               |               | Total Ho    | ours <b>35</b> |               | Total An             | ount 2,           |
| Tota            | l Labor An                       | nount 2,0                     | 007.50                                                 |               | Total Equ         | ipment / | Amount      | 208.44                     |                        | Tota                                                                       | al Material                   | Amount        | 0.00        |                | Total I       | expense i            | Amount            |
| * At            | tachments                        | View<br>Add                   |                                                        | eference Nu   | umber             |          |             |                            |                        |                                                                            | 0 *                           | Change R      | teason      |                |               |                      |                   |
| ✓TI  Labe  Equi | Mode is<br>or Equip<br>ipment De | set to 'AL<br>oment<br>etails | All Approved Draft Partial Pending Ap Receipt Rejected |               | Go<br>Card's stat |          | the Time    | e Card Listin              | ig Mod                 | de drop-dowr                                                               | n list and d                  | ick Go bu     | itton.You c | annot upo      | late a T      | me Card              | when the          |
| Selec           | t All Sel                        | ect None                      |                                                        |               | Cr                | aft Con  | bination    | 1                          |                        |                                                                            |                               |               |             |                |               |                      |                   |
| Selec           | t Status                         | PO Line<br>Number             |                                                        | Craft<br>Type |                   |          |             | e RateTyp                  | e UOM                  | Equipment<br>I Id                                                          |                               | Tue,Sep<br>27 | Wed,Sep     | Thu,Sep        | Fri,Sep<br>30 | Sat,0cl              | Sun,Oct           |
|                 | Rejected                         | i 1                           | 8FRV174515                                             | Equipmen      |                   |          |             | ST                         |                        | JH1364                                                                     |                               | 4             |             |                |               |                      |                   |
| Ex              | port Equi                        | pments                        |                                                        |               |                   |          |             |                            |                        |                                                                            |                               |               |             |                |               |                      |                   |
|                 |                                  |                               |                                                        |               |                   |          |             |                            |                        |                                                                            |                               |               |             |                |               |                      |                   |
| Returi          | n to Timed                       | ard Searc                     | <u>h</u>                                               |               |                   |          |             |                            |                        |                                                                            | Appr                          | over Mi       | inor(SCPro  | cPerf 110      | - //          | ave and<br>elete Tir | Submit<br>ne card |
|                 | n to Timed                       |                               | h<br>Statement                                         |               | PM Data           | Time I   | Notificatio | ons Home                   | Logo                   | ut Preferenc                                                               |                               |               |             | cPerf 110      | D             | elete Tir            | ne card           |

| Step | Action                               |
|------|--------------------------------------|
| 22.  | Click the <b>Rejected</b> list item. |
|      | Rejected                             |

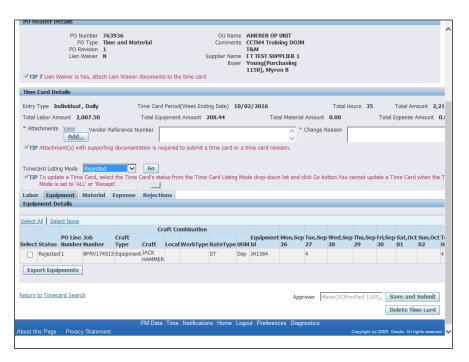

| Step | Action               |
|------|----------------------|
| 23.  | Click the Go button. |
|      | Go                   |

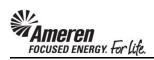

| PO TURBER 76.93/36  PO Type Time and Material Comments CCTM4 Training DOM PO Revision 1 T&M Lien Walver N Supplier Name I TTEST SUPPLIER 1 Buyer Young(Purchasing 1150), Myron B |                                     |                                |                                                        |            |             |              |                   |             |             |       |             |           | ^           |                |                |              |             |     |
|----------------------------------------------------------------------------------------------------|-------------------------------------|--------------------------------|--------------------------------------------------------|------------|-------------|--------------|-------------------|-------------|-------------|-------|-------------|-----------|-------------|----------------|----------------|--------------|-------------|-----|
| Time Car                                                                                                    | Time Card Details                   |                                |                                                        |            |             |              |                   |             |             |       |             |           |             |                |                |              |             |     |
| Entry Type                                                                                                    | e Ind                               | ividual ,                      | Daily                                                  | Т          | ime Card    | Period(Wee   | ek Ending D       | ate) 10     | /02/2016    |       |             |           | Total H     | ours <b>35</b> |                | Total Am     | ount 2,     | ,21 |
| Total Labo                                                                                                    | or Amo                              | unt <b>2,0</b>                 | 007.50                                                 |            | Total Equ   | ipment Amo   | ount <b>208</b> . | 44          |             | Tota  | l Material  | Amount    | 0.00        |                | Total E        | xpense /     | Amount      | 0.0 |
| * Attachm                                                                                                    | nents                               | View<br>Add                    |                                                        | ference Nu | mber        |              |                   |             |             |       | <b>*</b>    | Change R  | teason      |                |                |              |             |     |
| <b>₹TIP</b> Atta                                                                                                    | achme                               | nt(s) wit                      | h supporting                                           | documenta  | ition is re | quired to su | bmit a tim        | e card or   | a time care | revis | sion.       |           |             |                |                |              |             |     |
| Мо                                                                                                    | update<br>de is s<br><b>Equip</b> r | e a Time<br>et to 'ALI<br>nent | Rejected<br>Card, select<br>L' or 'Receipt<br>Material | t.         |             |              | e Time Car        | d Listing N | 1ode drop-  | down  | list and cl | ick Go bu | itton.You o | annot upd      | ate a Ti       | me Card      | when th     | e T |
|                                                                                                    |                                     |                                |                                                        |            |             |              |                   |             |             |       |             |           |             |                |                |              |             |     |
| Select All                                                                                                    | Selec                               | t None                         |                                                        |            | Cu          | aft Combin   | ntion             |             |             |       |             |           |             |                |                |              |             |     |
|                                                                                                    |                                     | O Line                         | Job                                                    | Craft      | CI          | art Combii   | lation            |             | Equip       | nent  | Mon,Sep     | Tue,Sep   | Wed,Se      | Thu,Sep        | Fri,Sep        | Sat,0ct      | Sun,0c      | tΤι |
| Select Sta                                                                                                    |                                     |                                |                                                        | Туре       |             | Local Wor    |                   |             |             |       |             | 27        | 28          | 29             | 30             | 01           | 02          | Н   |
| Rej                                                                                                    | jected 1                            | L                              | 8FRV174515                                             | Equipment  | HAMMER      |              | ST                | D           | ay JH1364   |       |             | 4         |             |                |                |              |             | 4   |
| Edit                                                                                                    |                                     |                                |                                                        |            |             |              |                   |             |             |       |             |           |             |                |                |              |             |     |
| Export                                                                                                    | Equip                               | ments                          |                                                        |            |             |              |                   |             |             |       |             |           |             |                |                |              |             |     |
|                                                                                                    |                                     |                                |                                                        |            |             |              |                   |             |             |       |             |           |             |                |                |              |             |     |
| Return to T                                                                                                    | imeca                               | rd Searc                       | h                                                      |            |             |              |                   |             |             |       | Appn        | over Mi   | nor(SCPro   | cPerf 110      | 5), <b>S</b> a | ve and       | Submit      |     |
|                                                                                                    |                                     |                                |                                                        |            |             |              |                   |             |             |       |             |           |             |                | De             | elete Tin    | ne card     |     |
|                                                                                                    |                                     |                                |                                                        |            | PM Data     | Time Not     | ifications        | Home Lo     | gout Pref   | erenc | es Diagn    | ostics    |             |                |                |              |             |     |
| About this P                                                                                                    | age                                 | Privacy                        | Statement                                              |            |             |              |                   |             |             |       |             |           |             | Copyright (c   | 2006, Or       | ade. All rij | ghts reserv | ed. |
| <                                                                                                    |                                     |                                |                                                        |            |             |              |                   |             |             |       |             |           |             |                |                |              | >           | ,   |

| Step | Action                     |
|------|----------------------------|
| 24.  | Click the Select All link. |
|      | Select Al                  |

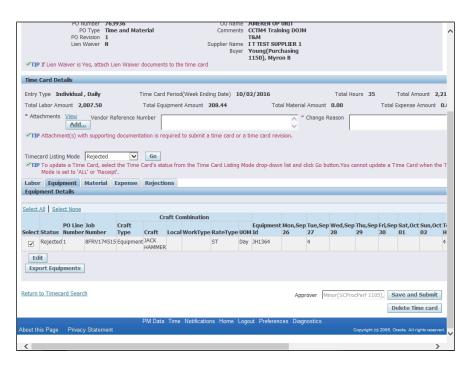

| Step | Action                        |
|------|-------------------------------|
| 25.  | Click the <b>Edit</b> button. |
|      | Edit                          |

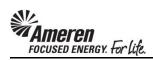

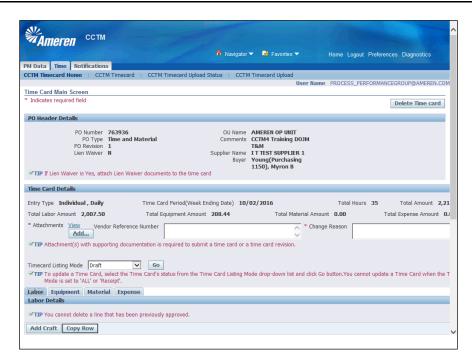

| Step | Action                                    |
|------|-------------------------------------------|
| 26.  | Click the <b>Delete Time card</b> button. |
|      | Delete Time card                          |

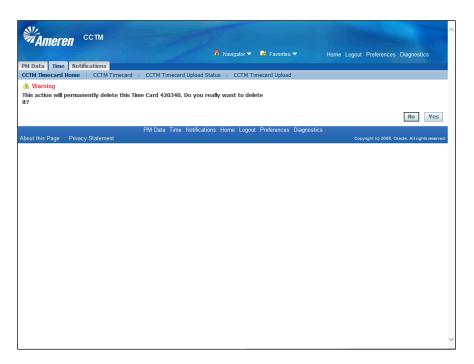

| Step | Action                                                                                                    |
|------|----------------------------------------------------------------------------------------------------|
| 27.  | A warning message will be displayed indicating this action will permanently delete this Time Card. Click the Yes button.  Yes |

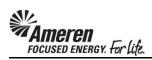

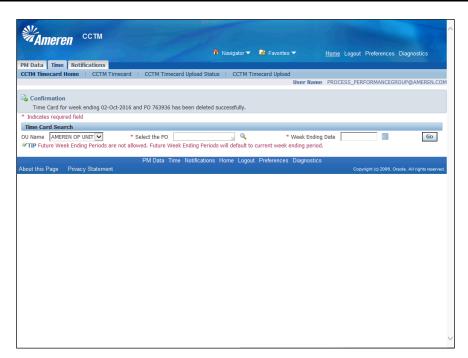

| Step | Action                                                                                                    |
|------|----------------------------------------------------------------------------------------------------|
| 28.  | A confirmation message will be displayed indicating the Time Card was deleted successfully. Click the Home link.  Home |

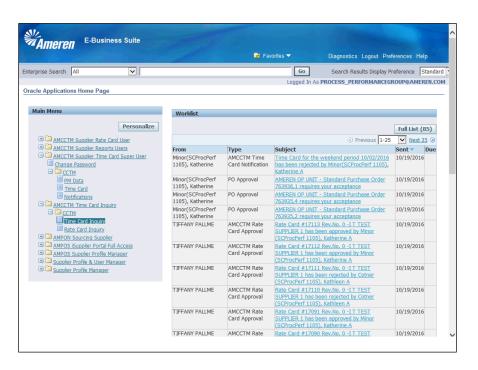

| Step | Action                                                                                                    |
|------|----------------------------------------------------------------------------------------------------|
| 29.  | Under the Main Menu of your Oracle Applications Home Page, click the <b>AMCCTM Time Card Inquiry</b> responsibility, click the <b>CCTM</b> folder, and then click the <b>Time Card Inquiry</b> link.  Time Card Inquir |

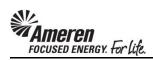

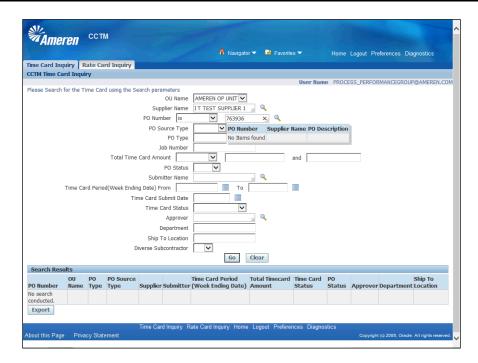

| Step | Action                                                                                                    |
|------|----------------------------------------------------------------------------------------------------|
| 30.  | In the PO Number field, enter the PO corresponding to the Time Cards you have just deleted. You should get a <b>No Items Found</b> message. |

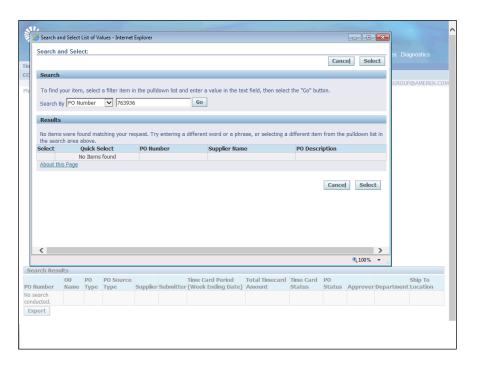

| Step | Action                                                                        |
|------|-------------------------------------------------------------------------------|
| 31.  | A window may open indicating No Items found as well. Click the Cancel button. |
|      | Cancel                                                                        |

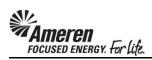

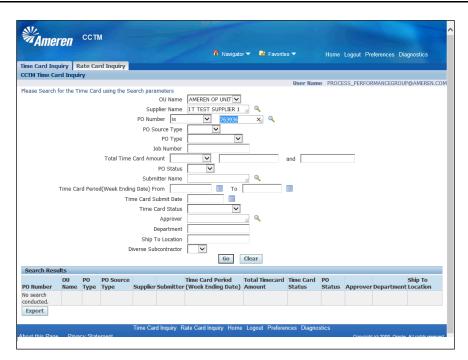

| Step | Action                  |
|------|-------------------------|
| 32.  | Click the Go button. Go |

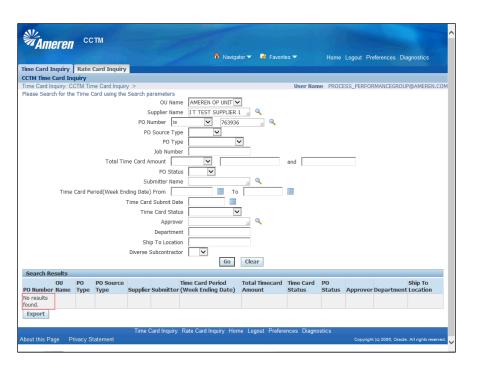

| Step | Action                                                                                                    |
|------|----------------------------------------------------------------------------------------------------|
| 33.  | Confirm <b>No results found</b> in the <b>Search Results</b> . You can now <b>contact the Buyer</b> to request a change in Contract reference within the Purchase Order. |

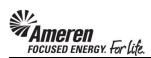

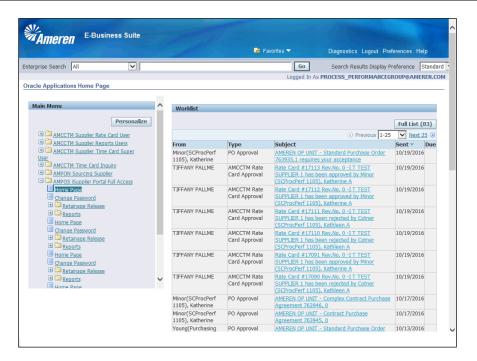

| Step | Action                                                                                                    |
|------|----------------------------------------------------------------------------------------------------|
| 34.  | To find name and contact information for the designated Buyer, click your <b>AMPOS iSupplier Portal Full Access</b> responsibility under the Main Menu on your Oracle Applications Home Page, and click the <b>Home Page</b> link.  Home Page |

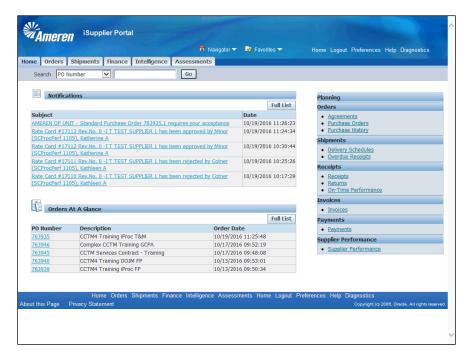

| Step | Action                          |
|------|---------------------------------|
| 35.  | Click the Purchase Orders link. |
|      | Purchase Orders                 |

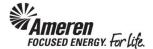

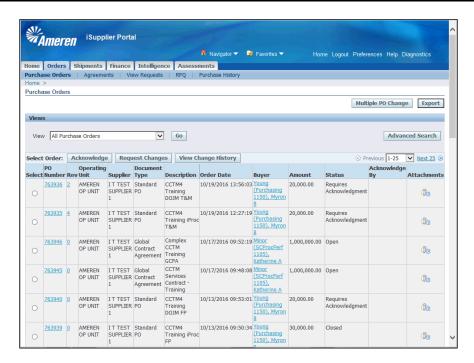

| Step | Action                                                                                                    |
|------|----------------------------------------------------------------------------------------------------|
| 36.  | Click the <b>Go</b> button, and then click the appropriate <b>PO Number</b> to view PO details, <b>763936</b> in this example. |
|      | <u>763936</u>                                                                                                    |

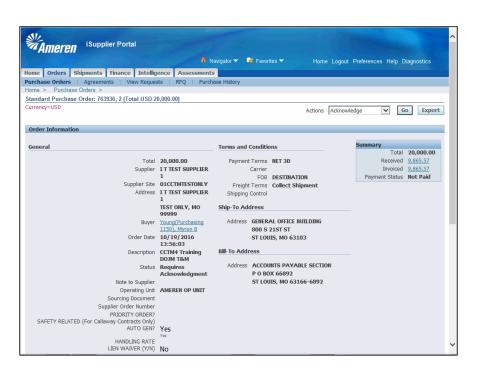

| Step | Action                                                                                                    |
|------|----------------------------------------------------------------------------------------------------|
| 37.  | Within the Order Information <b>General</b> section, the <b>Buyer</b> name is displayed as an active link. In this example, click the <b>Young</b> ( <b>Purchasing 1150</b> ), <b>Myron B</b> link. |
|      | Young(Purchasing 1150). Myron B                                                                                                    |

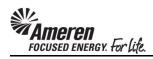

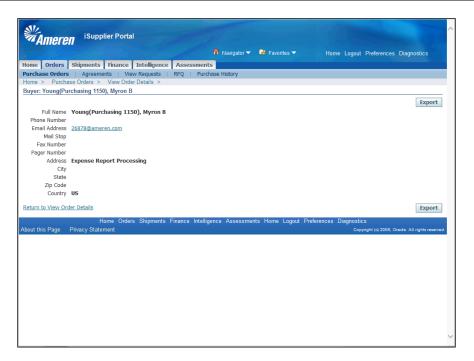

| Step | Action                                                       |
|------|--------------------------------------------------------------|
| 38.  | An email address will be displayed for the designated Buyer. |
|      | 26878@ameren.com                                             |

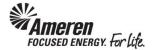

## ISUPPLIER PORTAL ENHANCEMENTS: INTRODUCTION

**iSupplier Portal Invoice/Payment Description:** While previous iSupplier Portal functionality displayed the Vendor Reference Number in the Invoice and Payment Descriptions, new functionality includes the addition of the Time Card Week End date to the same fields.

## iSupplier Portal Invoice/Payment Description

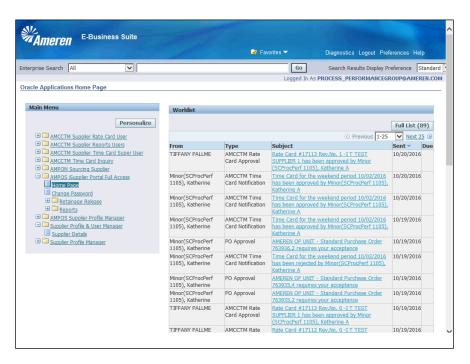

| Step | Action                                                                                                    |
|------|----------------------------------------------------------------------------------------------------|
| 1.   | Under the Main Menu of your Oracle Applications Home Page, click the AMPOS iSupplier Portal Full Access responsibility and click the Home Page link.  Home Page |

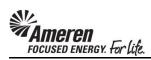

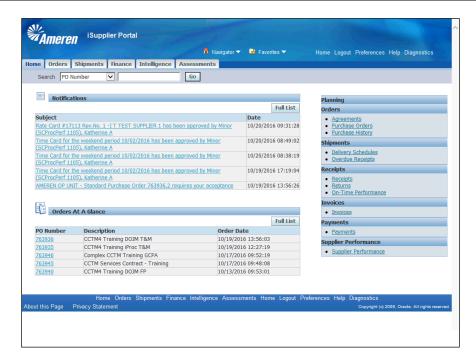

| Step | Action                          |
|------|---------------------------------|
| 2.   | Click the <b>Invoices</b> link. |
|      | Invoices                        |

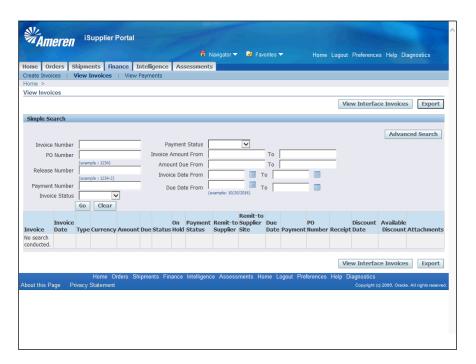

| Step | Action                                                                                                  |
|------|----------------------------------------------------------------------------------------------------|
| 3.   | Enter any search criteria across the <b>Simple Search</b> parameters and/or click the <b>Go</b> button. |
|      | Go                                                                                                    |

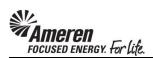

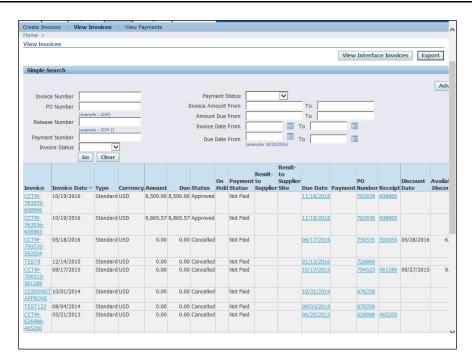

| Step | Action                                                                                       |
|------|----------------------------------------------------------------------------------------------|
| 4.   | Click the <b>Invoice</b> number, <b>CCTM-763939-608966</b> in this example, to view details. |
|      | CCTM-<br>763939-<br>608966                                                                   |

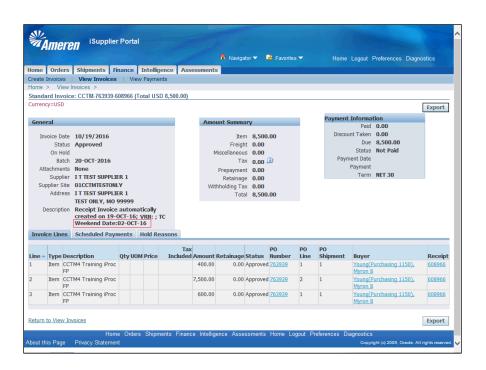

| Step | Action                                                               |
|------|----------------------------------------------------------------------|
| 5.   | The TC Week End Date is now shown in the General - Description field |
|      | The same information is now shown via <b>View Payments</b> as well.  |

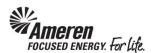

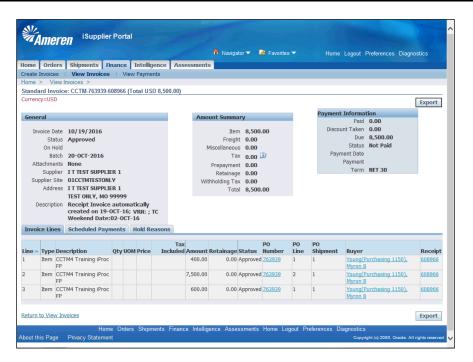

| Step | Action                              |
|------|-------------------------------------|
| 6.   | Click the View Invoices link again. |
|      | View Invoices >                     |

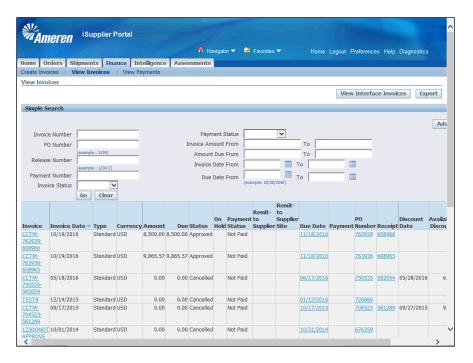

| Step | Action                                                             |
|------|--------------------------------------------------------------------|
| 7.   | Click the View Interface Invoices button.  View Interface Invoices |

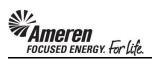

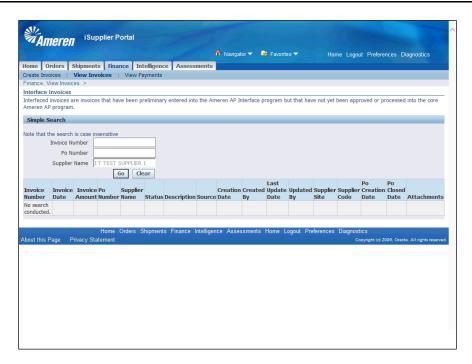

| Step | Action                                                                                                    |
|------|----------------------------------------------------------------------------------------------------|
| 8.   | Interfaced Invoices are those pending final approval, typically by Construction Audit when Lien Waivers are required. Click the Go button. |

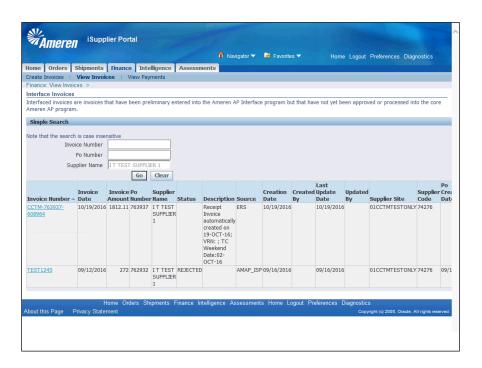

| Step | Action                                                                                                    |
|------|----------------------------------------------------------------------------------------------------|
| 9.   | Click the <b>Invoice</b> number, <b>CCTM-763939-608966</b> in this example, to view details.  CCTM-763937- 608964 |

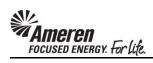

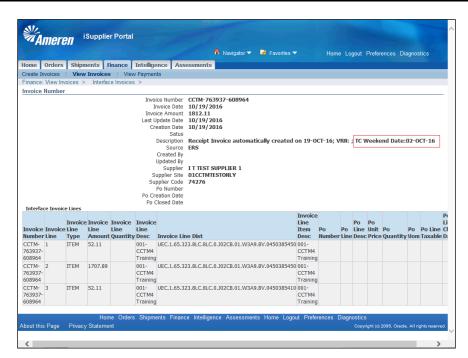

| Step | Action                                                                       |
|------|------------------------------------------------------------------------------|
| 10.  | The TC Week End Date is now shown in the Invoice Number - Description field. |